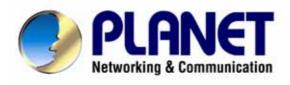

# Bandwidth Management Gateway

BM-525

User's Manual

## Copyright

Copyright© 2006 by PLANET Technology Corp. All rights reserved. No part of this publication may be reproduced, transmitted, transcribed, stored in a retrieval system, or translated into any language or computer language, in any form or by any means, electronic, mechanical, magnetic, optical, chemical, manual or otherwise, without the prior written permission of PLANET.

PLANET makes no representations or warranties, either expressed or implied, with respect to the contents hereof and specifically disclaims any warranties, merchantability or fitness for any particular purpose. Any software described in this manual is sold or licensed "as is". Should the programs prove defective following their purchase, the buyer (and not this company, its distributor, or its dealer) assumes the entire cost of all necessary servicing, repair, and any incidental or consequential damages resulting from any defect in the software. Further, this company reserves the right to revise this publication and to make changes from time to time in the contents hereof without obligation to notify any person of such revision or changes.

All brand and product names mentioned in this manual are trademarks and/or registered trademarks of their respective holders.

#### **Disclaimer**

PLANET Technology does not warrant that the hardware will work properly in all environments and applications, and makes no warranty and representation, either implied or expressed, with respect to the quality, performance, merchantability, or fitness for a particular purpose.

PLANET has made every effort to ensure that this User's Manual is accurate; PLANET disclaims liability for any inaccuracies or omissions that may have occurred.

Information in this User's Manual is subject to change without notice and does not represent a commitment on the part of PLANET. PLANET assumes no responsibility for any inaccuracies that may be contained in this User's Manual. PLANET makes no commitment to update or keep current the information in this User's Manual, and reserves the right to make improvements to this User's Manual and/or to the products described in this User's Manual, at any time without notice.

If you find information in this manual that is incorrect, misleading, or incomplete, we would appreciate your comments and suggestions.

#### **Trademarks**

The PLANET logo is a trademark of PLANET Technology.

This documentation may refer to numerous hardware and software products by their trade names. In most, if not all cases, these designations are claimed as trademarks or registered trademarks by their respective companies.

## **CE mark Warning**

This is a class B device. In a domestic environment, this product may cause radio interference, in which case the user may be required to take adequate measures.

#### **Federal Communication Commission Interference Statement**

This equipment has been tested and found to comply with the limits for a Class B digital device, pursuant to Part 15 of FCC Rules. These limits are designed to provide reasonable protection against harmful interference in a residential installation. This equipment generates, uses, and can radiate radio frequency energy and, if not installed and used in accordance with the instructions, may cause harmful interference to radio communications. However, there is no guarantee that interference will not occur in a particular installation. If this equipment does cause harmful interference to radio or television reception, which can be determined by turning the equipment off and on, the user is encouraged to try to correct the interference by one or more of the following measures:

- 1. Reorient or relocate the receiving antenna.
- 2. Increase the separation between the equipment and receiver.
- 3. Connect the equipment into an outlet on a circuit different from that to which the receiver is connected.
- 4. Consult the dealer or an experienced radio technician for help.

#### **FCC Caution:**

To assure continued compliance (example-use only shielded interface cables when connecting to computer or peripheral devices). Any changes or modifications not expressly approved by the party responsible for compliance could void the user's authority to operate the equipment.

This device complies with Part 15 of the FCC Rules. Operation is subject to the Following two conditions: (1) This device may not cause harmful interference, and (2) this Device must accept any interference received, including interference that may cause undesired operation.

## **R&TTE** Compliance Statement

This equipment complies with all the requirements of DIRECTIVE 1999/5/EC OF THE EUROPEAN PARLIAMENT AND THE COUNCIL OF 9 March 1999 on radio equipment and telecommunication terminal Equipment and the mutual recognition of their conformity (R&TTE)

The R&TTE Directive repeals and replaces in the directive 98/13/EEC (Telecommunications Terminal Equipment and Satellite Earth Station Equipment) As of April 8, 2000.

#### WEEE

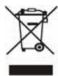

To avoid the potential effects on the environment and human health as a result of the presence of hazardous substances in electrical and electronic equipment, end users of electrical and electronic equipment should understand the meaning of the crossed-out wheeled bin symbol. Do not dispose of WEEE as unsorted municipal waste and have to collect such WEEE separately.

## **Safety**

This equipment is designed with the utmost care for the safety of those who install and use it. However, special attention must be paid to the dangers of electric shock and static electricity when working with electrical equipment. All guidelines of this and of the computer manufacture must therefore be allowed at all times to ensure the safe use of the equipment.

#### **Revision**

User's Manual for Bandwidth Management Gateway

Model: BM-525

Rev: 1.0 (August, 2006)

Part No: EM-BM525v1

# **Table of Contents**

| CHAPTER 1: INTRODUCTION                     | 1  |
|---------------------------------------------|----|
| 1.1 Features                                | 1  |
| 1.2 PACKAGE CONTENTS                        | 2  |
| 1.3 BANDWIDTH MANAGEMENT GATEWAY TOP VIEW   | 2  |
| 1.4 BANDWIDTH MANAGEMENT GATEWAY REAR PANEL | 2  |
| 1.5 Specification                           | 3  |
| CHAPTER 2: SYSTEM                           | 4  |
| 2.1 Administration                          |    |
| 2.2 Admin                                   |    |
| 2.3 PERMITTED IPS                           |    |
| 2.4 Logout                                  | 9  |
| 2.5 Software Update                         |    |
| 2.6 Configure                               |    |
| 2.7 Settings                                |    |
| 2.8 Date/Time                               |    |
| 2.9 Multiple Subnet                         |    |
| 2.10 Route Table                            |    |
| 2.11 DHCP                                   |    |
| 2.12 DDNS                                   |    |
| 2.13 HOST TABLE                             |    |
| 2.14 Language                               | 37 |
| CHAPTER 3 INTERFACE                         | 38 |
| 3.1 Interface                               | 39 |
| 3.2 LAN                                     | 42 |
| 3.3 WAN                                     | 43 |
| 3.4 DMZ                                     | 48 |
| CHAPTER 4 POLICY OBJECT                     | 50 |
| 4.1 Address                                 | 50 |
| 4.2 Example                                 | 53 |
| 4.3 Service                                 | 60 |
| 4.4 Custom                                  | 63 |
| 4.5 Group                                   | 67 |
| 4.6 SCHEDULE                                | 70 |
| 4.7 QoS                                     | 73 |

| 4.8 EXAMPLE               | 77  |
|---------------------------|-----|
| 4.9 AUTHENTICATION        | 79  |
| 4.10 EXAMPLE              | 85  |
| 4.11 CONTENT BLOCKING     | 89  |
| 4.12 URL                  | 93  |
| 4.13 SCRIPT               | 96  |
| 4.14 P2P                  | 98  |
| 4.15 IM                   | 100 |
| 4.16 DOWNLOAD             | 102 |
| 4.17 Virtual Server       | 104 |
| 4.18 Example              | 108 |
| CHAPTER 5 POLICY          | 122 |
| 5.1 POLICY                | 124 |
| 5.2 Example               | 128 |
| CHAPTER 6 ANOMALY FLOW IP | 146 |
| 6.1 Settings              | 147 |
| CHAPTER 7 MONITOR         | 157 |
| 7.1 LOG                   |     |
| 7.2 Traffic Log           | 159 |
| 7.3 EVENT LOG             | 164 |
| 7.4 Connection Log        | 167 |
| 7.5 Log Backup            | 170 |
| 7.6 ACCOUNTING REPORT     | 172 |
| 7.7 Outbound              | 175 |
| 7.8 Inbound               | 181 |
| 7.9 STATISTICS            |     |
| 7.10 WAN                  |     |
| 7.11 Policy               |     |
| 7.12 WAKE ON LAN          |     |
| 7.13 Status               |     |
| 7.14 Interface            |     |
| 7.15 AUTHENTICATION       |     |
| 7.16 ARP TABLE            |     |
| 7.17 DHCP CLIENTS         | 200 |

# **Chapter 1: Introduction**

The BM-525 is specifically designed for SOHO networks. It has built-in one 10/100Mbps Ethernet LAN, DMZ, and WAN ports. No broadband router is required for users with only one public IP address. It also supports virtual server, Multi-DMZ, and dynamic DNS functions that are very useful for our customers to share local resources with Internet users.

For bandwidth management, packets can be classified based on IP address, IP subnet, and TCP/UDP port number. The device has more than 40 of the most common protocols such as H.323, Oracle, HTTP, FTP, and so on for easy definition. The administrator can then define policies to ensure committed and maximum bandwidth levels for inbound and outbound traffic in each class. The administrator can also define three priority levels for each policy to ensure high priority packets receive the maximum available bandwidth. In addition, each policy can have a schedule defined for when the policy is activated or inactivated in increments of 30 minutes.

Both the NAT mode and DMZ mode are supported, and therefore can maintain the existing network infrastructure without reconfiguring. The BM-525 provides policy-based firewall protection and several hacker protections to prevent hackers' attack. Besides, the comprehensive alarm and log function allow the network manager to easily enhance the security of local network.

#### 1.1 Features

- One 10/100Mbps LAN, DMZ, and WAN port
- NAT mode and DMZ mode
- DMZ mode requires no changing for the original network structure
- Traffic classification based on IP, IP range/subnet, and TCP/UDP port range
- Guaranteed and maximum bandwidth with three levels of priorities
- Policy-based bandwidth management
- Assign daily and weekly access schedule to each individual policy
- Professional Monitor function includes Log, Accounting Report, Statistics, and Status
- MRTG-like Traffic Statistics, easy to trace and analyze
- Multi-Servers Load Balancing
- Dynamic DNS and DHCP server functions
- Content Filter includes URL, Script, P2P, IM, and Download blocking
- Hacker Alert and Anomaly Flow Detection
- Virtual Server and IP mapping (Multi-DMZ Host)
- Multi-language Web UI and easy to manage
- User authentication based on user name and password

# 1.2 Package Contents

The following items should be included:

- Bandwidth Management Gateway
- Power Adapter
- Quick Installation Guide
- User's Manual CD

If any of the contents are missing or damaged, please contact your dealer or distributor immediately.

# 1.3 Bandwidth Management Gateway Top View

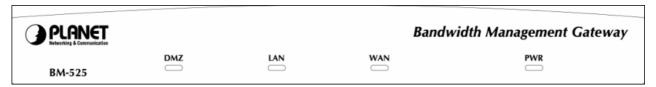

| LED | Description                                                |
|-----|------------------------------------------------------------|
| PWR | Power is supplied to this device.                          |
| WAN | Steady on indicates the port is connected to other network |
|     | device.                                                    |
|     | Blink to indicates there is traffic on the port            |
| LAN | Steady on indicates the port is connected to other network |
|     | device.                                                    |
|     | Blink to indicates there is traffic on the port            |
| DMZ | Steady on indicates the port is connected to other network |
|     | device.                                                    |
|     | Blink to indicates there is traffic on the port            |

# 1.4 Bandwidth Management Gateway Rear Panel

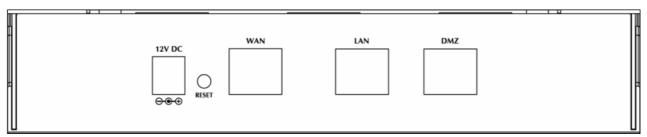

| Port or button | Description                                                          |
|----------------|----------------------------------------------------------------------|
| Power          | 12V DC, 1.5A                                                         |
| RESET          | Press this button to restore to factory default settings.            |
| WAN            | Connect to your xDSL/Cable modem or other Internet connection device |

| LAN   | Connect to your local PC, switch, or other local network device |
|-------|-----------------------------------------------------------------|
| DIVIL | Connect to your local PC, switch, or other local network device |

# 1.5 Specification

| Product                | Bandwidth Management Gateway                                                |  |  |
|------------------------|-----------------------------------------------------------------------------|--|--|
| Model                  | BM-525                                                                      |  |  |
| Hardware               |                                                                             |  |  |
| Connections WAN        | 1 x 10/100Base-TX                                                           |  |  |
| LAN                    | 1 x 10/100Base-TX, Auto-MDI/MDI-X                                           |  |  |
| DMZ                    | 1 x 10/100Base-TX, Auto-MDI/MDI-X                                           |  |  |
| Button                 | Reset button for hardware reset / factory default                           |  |  |
| System LED             | PWR, WAN, LAN, DMZ                                                          |  |  |
| Software               |                                                                             |  |  |
| Maximum Bandwidth      | 25Mbps                                                                      |  |  |
| Maximum concurrent     | 20,000                                                                      |  |  |
| session                |                                                                             |  |  |
| Management             | Web (English, Traditional Chinese, Simplified Chinese)                      |  |  |
| Operation Mode         | DMZ_NAT, DMZ_Transparent, NAT                                               |  |  |
| WAN connection type in | PPPoE, DHCP, and Fixed IP                                                   |  |  |
| NAT mode               |                                                                             |  |  |
| Traffic Classification | IP, IP subnet, and TCP/UDP port                                             |  |  |
| Bandwidth Allocation   | Policy rules with Inbound/Outbound traffic management                       |  |  |
|                        | Guaranteed and maximum bandwidth                                            |  |  |
|                        | Scheduled in unit of 30 minutes                                             |  |  |
|                        | 3 Priorities                                                                |  |  |
| Log                    | Traffic Log, Event Log, Connection Log, Log backup by mail or syslog server |  |  |
| Statistics             | WAN port statistics and policy statistics with graph display                |  |  |
| Firewall Security      | Policy-based access control                                                 |  |  |
|                        | Stateful Packet Inspection (SPI)                                            |  |  |
|                        | Scheduled in unit of 30 minutes                                             |  |  |
| Hacker Alert and       | Detect SYN Attack, Detect ICMP Flood, Detect UDP Flood,                     |  |  |
| Anomaly Flow Detection | Detect Ping of Death Attack, Detect Tear Drop Attack, Detect IP             |  |  |
| _                      | Spoofing Attack, Filter IP Route Option, Detect Port Scan Attack,           |  |  |
|                        | Detect Land Attack, Virus-Infected Blocking, E-Mail Alert                   |  |  |
|                        | Notification, NetBIOS Notification                                          |  |  |
| Alarm                  | Traffic alarm for user-defined traffic level                                |  |  |
|                        | • Event alarm for hacker attack                                             |  |  |
|                        | • The alarm message can sent to administrator by e-mail                     |  |  |
| Other Functions        | Firmware Upgradeable through Web                                            |  |  |
|                        | NTP support                                                                 |  |  |
|                        | Configuration Backup and Restore through Web                                |  |  |
|                        | Dynamic DNS support                                                         |  |  |
|                        | Multiple NAT and multiple DMZ (mapped IP) support                           |  |  |
|                        | Multiple server load balancing                                              |  |  |

# **Chapter 2: System**

## 2.1 Administration

"System" is the managing of settings such as the privileges of packets that pass through the BM-525 and monitoring controls. The System Administrators can manage, monitor, and configure BM-525 settings. But all configurations are "read-only" for all users other than the System Administrator; those users are not able to change any setting of the BM-525.

## 2.2 Admin

## **Define the required fields of Administrator**

#### **Administrator Name:**

■ The user name of Administrators and Sub Administrator for the BM-525. The **admin** user name cannot be removed; and the sub-admin user can be removed or configure.

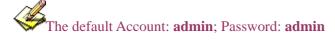

## **Privilege:**

The privileges of Administrators (Admin or Sub Admin). The user name of the main Administrator is **Administrator** with **reading** / **writing** privilege. Administrator also can change the system setting, log system status, and to increase or delete sub-administrator. Sub-Admin may be created by the **Admin** by clicking **New Sub Admin**. Sub Admin have **only** read and monitor privilege and cannot change any system setting value.

## **Configure:**

■ Click **Modify** to change the "Sub-Administrator's" password or click **Remove** to delete a "Sub Administrator."

# Adding a new Sub Administrator

**STEP 1** . In the **Admin** Web UI, click the **New Sub Admin** button to create a new **Sub Administrator**.

**STEP 2**. In the **Add New Sub Administrator** Web UI and enter the following setting:

■ Sub Admin Name: sub\_admin

■ Password: 12345

■ Confirm Password: 12345

STEP 3. Click OK to add the user or click Cancel to cancel it.

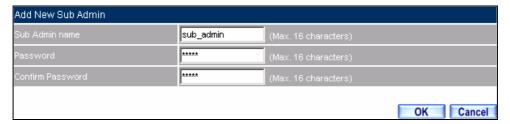

**Add New Sub Admin** 

# Modify the Administrator's Password

- **STEP 1** . In the **Admin** Web UI, locate the **Administrator** name you want to edit, and click on **Modify** in the **ConFigure** field.
- **STEP 2** . The **Modify Administrator Password** Web UI will appear. Enter the following information:

■ Password: admin

■ New Password: 52364

■ Confirm Password: 52364

**STEP 3** . Click **OK** to confirm password change.

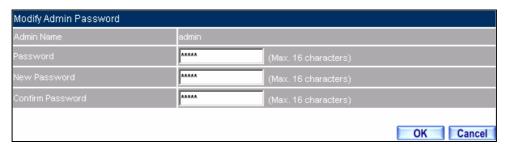

**Modify Admin Password** 

#### 2.3 Permitted IPs

## **STEP 1** . Add the following setting in **Permitted IPs** of **Administration**:

■ Name: Enter master

IP Address: Enter 163.173.56.11
 Netmask: Enter 255.255.255.255
 Service: Select Ping and HTTP

■ Click **OK** 

■ Complete add new permitted IPs

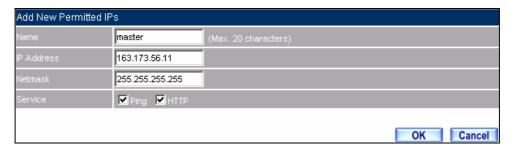

**Setting Permitted IPs Web UI** 

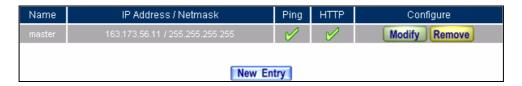

**Complete Add New Permitted IPs** 

To make Permitted IPs be effective, it must cancel the **Ping** and **Web UI** selection in the Web UI of BM-525 that Administrator enter. (LAN, WAN, or DMZ Interface)

Before canceling the **Web UI** selection of Interface, must set up the Permitted IPs first, otherwise, it would cause the situation of cannot enter Web UI by appointed Interface.

# 2.4 Logout

**STEP 1** . Click **Logout** in **System** to protect the system while Administrator is away.

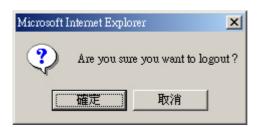

**Confirm Logout Web UI** 

STEP 2 . Click OK and the logout message will appear in Web UI.

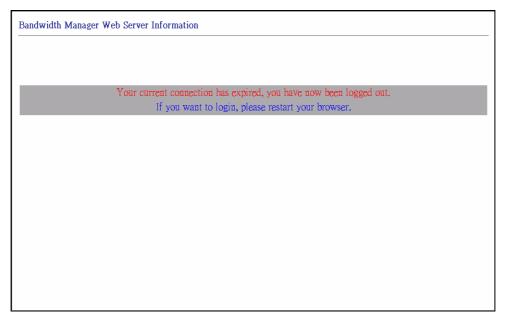

**Logout Web UI Message** 

# 2.5 Software Update

### **STEP 1**. Select **Software Update** in **System**, and follow the steps below:

- To obtain the version number from **Version Number** and obtain the latest version from Internet. And save the latest version in the hardware of the PC, which manage the BM-525
- Click **Browse** and choose the latest software version file.
- Click **OK** and the system will update automatically.

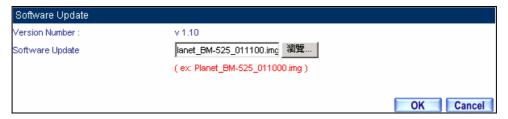

**Software Update** 

It takes 3 minutes to update software. The system will reboot after update. During the updating time, please don't turn off the PC or leave the Web UI. It may cause some unexpected mistakes. (Strong suggests updating the software from LAN to avoid unexpected mistakes.)

# 2.6 Configure

The Configure is according to the basic setting of the BM-525. In this section the definition is Setting, Date/Time, Multiple Subnet, Route Table, DHCP, Dynamic DNS, Hosts Table, and Language settings.

# 2.7 Settings

#### **BM-525 Configuration:**

■ The Administrator can import or export the system settings. Click **OK** to import the file into the BM-525 or click **Cancel** to cancel importing. You also can revive to default value here.

### **Email Settings:**

Select Enable E-mail Alert Notification under E-mail Settings. This function will enable the BM-525 to send e-mail alerts to the System Administrator when the network is being attacked by hackers or when emergency conditions occur. (It can be set from Settings-Anomaly Flow IP in System to detect Anomaly Flow Attacks)

## Web Management (WAN Interface):

■ The System Manager can change the port number used by HTTP port anytime. (Remote Web UI management)

After HTTP port has changed, if the administrator wants to enter Web UI from WAN, he will have to change the port number of browser (For example: http://61.62.108.172:8080).

### **MTU Setting:**

■ It provides the Administrator to modify the networking package length anytime. Its default value is 1500 Bytes.

## **Dynamic Routing (RIPv2)**

■ By enable LAN, WAN, or DMZ Port to send and receive RIPv2 packets, the BM-525 appliance can communicate with internal or external routers and dynamically update the route table (The MIS engineers can set up routing information update timer and routing information timeout when it stop to receive the RIPv2 packets and the router will automatically cancel the dynamic routing table).

#### **SIP** protocol pass-through:

■ When user use VoIP or Video Conference has abnormally situation, can use this function to resolve this problem.

### **Administration Packet Logging:**

■ After enable this function; the BM-525 will record packet which source IP or destination address is BM-525. And record in Traffic Log for System Manager to inquire about.

## Define the required fields of Time Settings

#### **Synchronize Time/Date:**

■ Synchronizing the BM-525 with the System Clock. The administrator can configure the BM-525's date and time by either syncing to an Internet Network Time Server (NTP) or by syncing to your computer's clock.

#### **GMT**:

■ International Standard Time (Greenwich Mean Time)

#### **Daylight saving time setting:**

■ When user live in the time zone implement daylight saving time, during this time unit will adjust system time as the local time.

# Define the required fields of Multiple Subnet

# **Forwarding Mode:**

■ To display the mode that Multiple Subnet use. (NAT mode or Routing Mode)

## **WAN Interface Address:**

■ The IP address that Multiple Subnet corresponds to WAN.

### LAN Interface Address/Subnet Netmask:

■ The Multiple Subnet range.

#### **NAT Mode:**

■ It allows Internal Network to set multiple subnet address and connect with the Internet through different WAN IP Addresses. For example, the lease line of a company applies several real IP Addresses 168.85.88.0/24. The company is divided into R&D department, service, sales department, procurement department, and accounting department. The company can distinguish each department by different subnet for the purpose of managing conveniently. The settings are as the following:

1. R&D department subnet : 192.168.1.1/24 (LAN) ←→ 168.85.88.253 (WAN)

2. Service department subnet ∶ 192.168.2.1/24 (LAN) ← → 168.85.88.252 (WAN)

3. Sales department subnet ∶ 192.168.3.1/24 (LAN) ← → 168.85.88.251 (WAN)

4. Procurement department subnet 192.168.4.1/24 (LAN) ← → 168.85.88.250(WAN)

5. Accounting department subnet 192.168.5.1/24 (LAN) ←→ 168.85.88.249(WAN)

The first department (R&D department) had set while setting interface IP; the other four ones have to be added in Multiple Subnet. After completing the settings, each department uses the different WAN IP Address to connect to the Internet. The settings of each department are as following:

|                | Service         | Sales           | Procurement     | Accounting      |
|----------------|-----------------|-----------------|-----------------|-----------------|
| IP Address     | 192.168.2.2~254 | 192.168.3.2~254 | 192.168.4.2~254 | 192.168.5.2~254 |
| Subnet Netmask | 255.255.255.0   | 255.255.255.0   | 255.255.255.0   | 255.255.255.0   |
| Gateway        | 192.168.2.1     | 192.168.3.1     | 192.168.4.1     | 192.168.5.1     |

#### **Routing Mode:**

■ It is the same as NAT mode approximately but does not have to correspond to the real WAN IP address, which let internal PC to access to Internet by its own IP (External user also can use the IP to connect with the Internet).

# Define the required fields of DHCP

### **Subnet:**

■ The domain name of LAN

#### **Netmask:**

■ The LAN Netmask

#### **Gateway:**

■ The default Gateway IP address of LAN

#### **Broadcast IP:**

■ The Broadcast IP of LAN

# Define the required fields of DDNS

#### **Domain Name:**

■ The domain name that provided by DDNS

#### WAN IP Address:

■ The WAN IP Address, which the domain name corresponds to.

# Define the required fields of Host Table

#### **Domain Name:**

It can be set by System Manager. To let the internal user to access to the information that provided by the host by this domain name

#### **Virtual IP Address:**

■ The virtual IP address respective to Host Table. It must be LAN or DMZ IP address.

# **System Settings- Exporting**

- **STEP 1** . In System Setting Web UI, click on button next to Export System Settings to Client.
- **STEP 2**. When the **File Download** pop-up window appears, choose the destination place where to save the exported file and click on **Save**. The setting value of BM-525 will copy to the appointed site instantly.

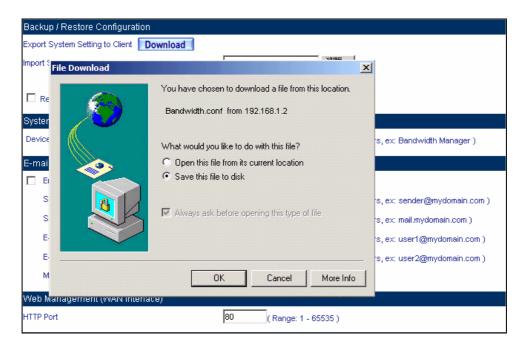

**Select the Destination Place to Save the Exported File** 

## **System Settings-Importing**

- **STEP 1** . In **System Setting** Web UI, click on the **Browse** button next to **Import System Settings from Client**. When the Choose File pop-up window appears, select the file to which contains the saved BM-525 Settings, then click **OK**.
- **STEP 2** . Click **OK** to import the file into the BM-525

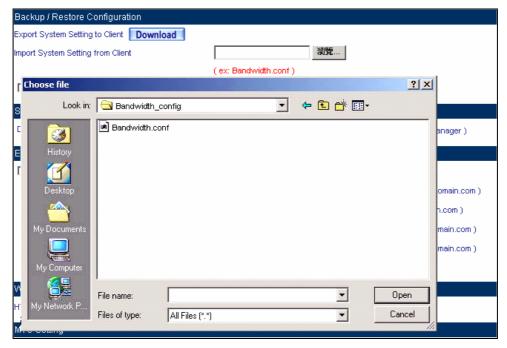

Enter the File Name and Destination of the Imported File

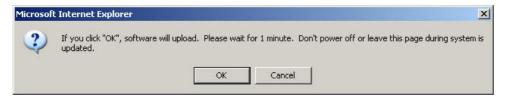

**Upload the Setting File Web UI** 

# **Restoring Factory Default Settings**

- STEP 1 . Select Reset Factory Settings in BM-525 Configuration Web UI
- **STEP 2**. Click **OK** at the bottom-right of the page to restore the factory settings.

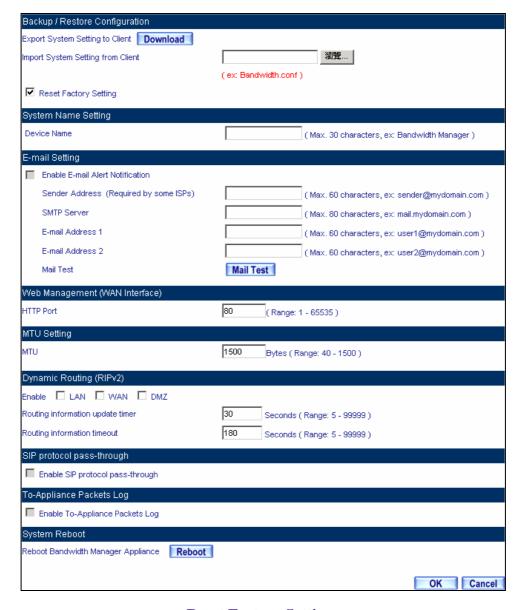

**Reset Factory Settings** 

## **Enabling E-mail Alert Notification**

- **STEP 1**. **Device Name:** Enter the Device Name or use the default value.
- **STEP 2** . Select **Enable E-mail Alert Notification** under E-Mail Settings.
- STEP 3 . Sender Address: Enter the Sender Address. (Required by some ISPs.)

- **STEP 4. SMTP Server IP:** Enter SMTP server's IP address.
- **STEP 5** . E-Mail Address 1: Enter the e-mail address of the first user to be notified.
- **STEP 6**. E-Mail Address 2: Enter the e-mail address of the second user to be notified. (Optional)
- **STEP 7** . Click **OK** on the bottom-right of the screen to enable E-mail Alert Notification.

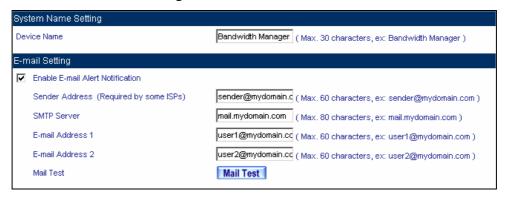

**Enable E-mail Alert Notification** 

Click on **Mail Test** to test if E-mail Address 1 and E-mail Address 2 can receive the Alert Notification correctly.

## **Reboot BM-525**

- **STEP 1** . Reboot BM-525 : Click **Reboot** button next to **Reboot BM-525 Appliance**.
- **STEP 2** . A confirmation pop-up page will appear.
- **STEP 3**. Follow the confirmation pop-up page; click **OK** to restart BM-525.

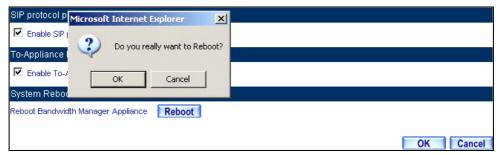

Reboot BM-525

#### 2.8 Date/Time

- **STEP 1** . Select **Enable synchronize with an Internet time Server.**
- **STEP 2** . Click the down arrow to select the **offset time from GMT.**
- **STEP 3**. Enter the **Server IP / Name** with which you want to synchronize.
- **STEP 4**. Set the interval time to synchronize with outside servers.

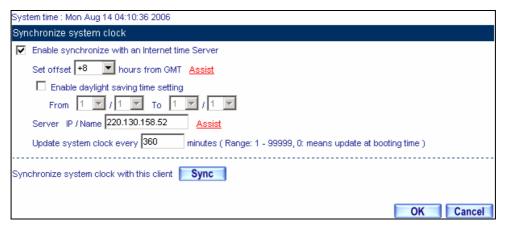

**System Time Setting** 

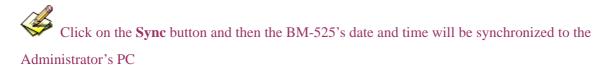

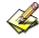

The value of **Set Offset From GMT** and **Server IP / Name** can be looking for from **Assist**.

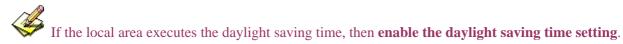

# 2.9 Multiple Subnet

Connect to the Internet through Multiple Subnet NAT or Routing Mode by the IP address that set by the LAN user's network card.

# **Preparation**

To connect the Internet, WAN IP (211.22.22.22) connects with ATUR.

# Adding Multiple Subnet

Add the following settings in **Multiple Subnet** of **System** function:

■ Click on **New Entry** 

■ Alias IP of LAN Interface: Enter 172.16.30.1

■ **Netmask**: Enter 255.255.255.0

■ WAN: Enter Interface IP211.22.22.22, and choose NAT in Forwarding Mode

■ Click **OK** 

■ Complete Adding Multiple Subnet

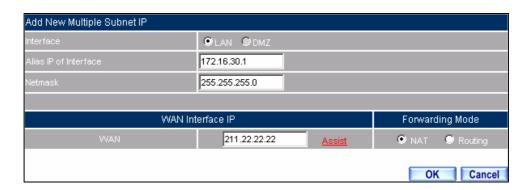

**Add Multiple Subnet Web UI** 

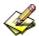

WAN Interface can use Assist to enter the data.

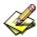

After setting, there will be two subnets in LAN: 192.168.1.0/24 (default LAN subnet) and

172.16.30.0/24. So if LAN IP is:

192.168.1.xx, it must use NAT Mode to connect to the Internet.

162.172.50.xx, it's also use NAT mode through WAN (The Internet Server can see your WAN IP directly).

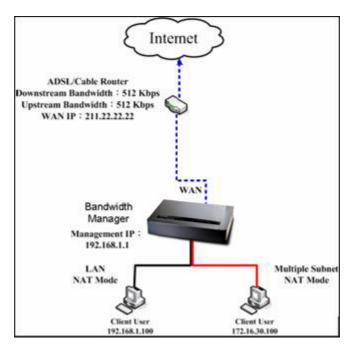

**Multiple Subnet Network** 

The BM-525's Interface Status:

WAN IP: 211.22.22.22 LAN Port IP: 192.168.1.1

LAN Port Multiple Subnet: 172.16.30.1

WAN IP (10.10.10.1) connects to the Router of ISP (10.10.10.2) directly. The IP address provided by ISP is 162.172.50.0/24

Add the following settings in **Multiple Subnet** of **System** function:

■ Click on **New Entry** 

■ Alias IP of LAN Interface : Enter 162.172.50.1

■ **Netmask**: Enter 255.255.255.0

■ WAN: Enter Interface IP: 10.10.10.1, and choose Routing in Forwarding Mode

■ Click **OK** 

■ Complete Adding Multiple Subnet

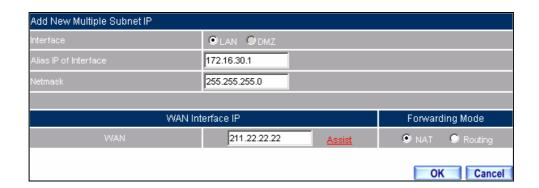

**Multiple Subnet Web UI Setting** 

After setting, if LAN IP of BM-525 is 162.172.50.xx, it uses Routing Mode (Internet Server can see your IP 162.172.50.xx directly)

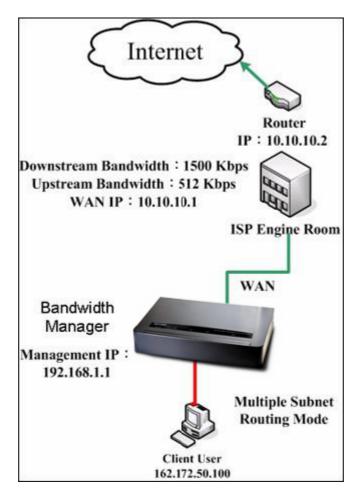

**Multiple Subnet Network** 

■ The BM-525's Interface Status:

WAN IP: 10.10.10.1

LAN Port IP: 192.168.1.1

LAN Port Multiple Subnet: 162.172.50.1

### 2.10 Route Table

To connect two different subnet router with the BM-525 and makes them to connect to Internet through BM-525.

## **Preparation**

Company A: WAN (61.11.11.11) connects with ATUR to Internet

LAN subnet: 192.168.1.1/24

The Router1 which connect with LAN (10.10.10.1, support RIPv2) its LAN subnet

is 192.168.10.1/24

Company B: Router2 (10.10.10.2, support RIPv2), its LAN subnet is 192.168.20.1/24

Company A's Router1 (10.10.10.1) connect directly with Company B's Router2 (10.10.10.2).

**STEP 1**. Enter the following settings in **Route Table** in **System** function:

■ Destination IP: Enter 192.168.10.1■ Netmask: Enter 255.255.255.0 ∘

■ **Gateway**: Enter 192.168.1.252

■ Interface: Select LAN

■ Click **OK** 

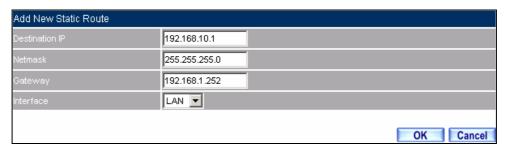

**Add New Static Route1** 

### **STEP 2**. Enter the following settings in **Route Table** in **System** function:

**■ Destination IP**: Enter 192.168.20.1

Netmask: Enter 255.255.255.0Gateway: Enter 192.168.1.252

**■ Interface**: Select LAN

■ Click **OK** 

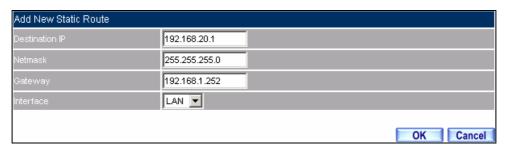

**Add New Static Route2** 

# **STEP 3**. Enter the following setting in **Route Table** in **System** function:

Destination IP: Enter 10.10.10.0
 Netmask: Enter 255.255.255.0
 Gateway: Enter 192.168.1.252

■ Interface: Select LAN

■ Click **OK** 

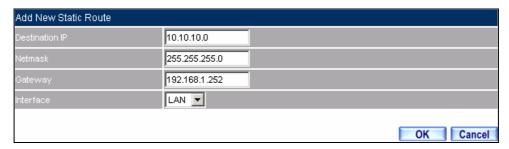

**Add New Static Route3** 

**STEP 4**. Adding successful. At this time the computer of 192.168.10.1/24, 192.168.20.1/24 and 192.168.1.1/24 can connect with each other and connect to Internet by NAT.

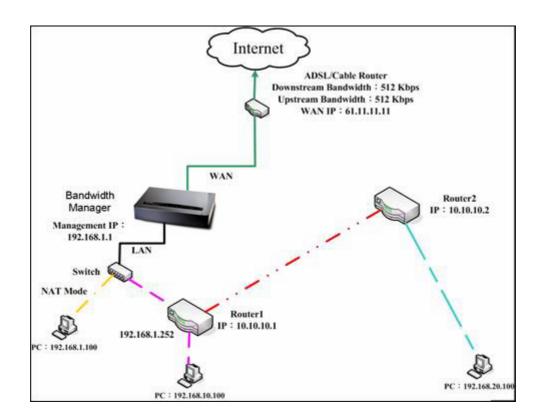

**Route Table Setting** 

#### 2.11 DHCP

**STEP 1** . Select **DHCP** in **System** and enter the following settings:

- **Domain Name**: Enter the Domain Name
- **DNS Server 1**: Enter the distributed IP address of DNS Server1.
- **DNS Server 2**: Enter the distributed IP address of DNS Server2.
- WINS Server 1: Enter the distributed IP address of WINS Server1.
- WINS Server 2: Enter the distributed IP address of WINS Server2.
- LAN Interface:
  - ◆ Client IP Address Range 1: Enter the starting and the ending IP address dynamically assigning to DHCP clients. The default value is 192.168.1.2 to 192.168.1.254 (it must be in the same subnet)
  - ◆ Client IP Address Range 2: Enter the starting and the ending IP address dynamically assigning to DHCP clients. But it must in the same subnet as Client IP Address Range 1 and the range cannot be repeated.
- **DMZ Interface:** the same as LAN Interface. (DMZ works only if to enable DMZ Interface)
- **Leased Time:** Enter the leased time for Dynamic IP. The default time is 24 hours.
- Click **OK** and DHCP setting is completed.

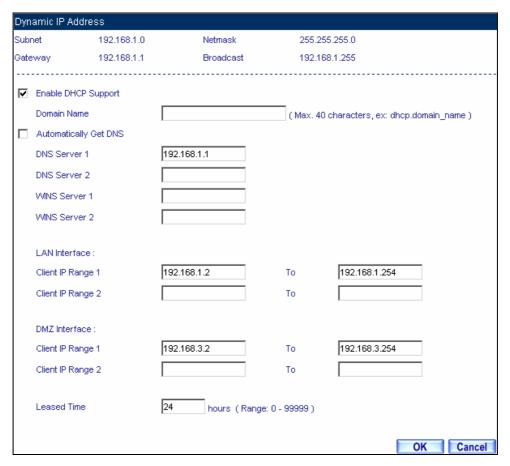

**DHCP Web UI** 

When selecting **Automatically Get DNS**, the DNS Server will lock it as LAN Interface IP. (Using Occasion: When the system Administrator starts Authentication, the users' first DNS Server must be the same as LAN Interface IP in order to enter Authentication Web UI)

#### **2.12 DDNS**

#### STEP 1 . Select Dynamic DNS in System function. Click New Entry button

- **Service providers**: Select service providers.
- Automatically fill in the WAN IP: Check to automatically fill in the WAN IP. •
- **User Name**: Enter the registered user name.
- **Password**: Enter the password
- **Domain name**: Enter Your host domain name
- Click **OK** to add Dynamic DNS.

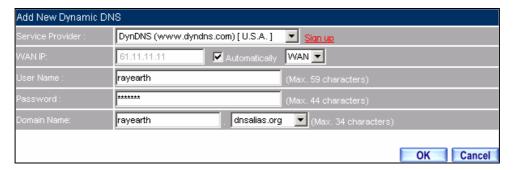

**DDNS Web UI** 

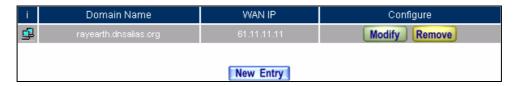

**Complete DDNS Setting** 

| Chart   | <b>✓</b>     | ×           | <b>_</b>   | <u> î</u>     |
|---------|--------------|-------------|------------|---------------|
| Meaning | Update       | Incorrect   | Connecting | Unknown error |
|         | successfully | username or | to server  |               |
|         |              | password    |            |               |

If System Administrator had not registered a DDNS account, click on **Sign up** then can enter the website of the provider.

If you do not select **Automatically fill in the WAN IP** and then you can enter a specific IP in **WAN IP**. Let DDNS to correspond to that specific IP address.

#### 2.13 Host Table

#### STEP 1. Select Host Table in Settings function and click on New Entry

- **Domain Name:** The domain name of the server
- Virtual IP Address: The virtual IP address respective to Host Table
- Click **OK** to add Host Table.

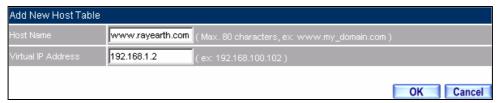

**Add New Host Table** 

To use Host Table, the user PC's first DNS Server must be the same as the LAN Port or DMZ Port IP of BM-525. That is the default gateway.

## 2.14 Language

Select the Language version (English Version, Traditional Chinese Version, or Simplified Chinese Version) and click OK.

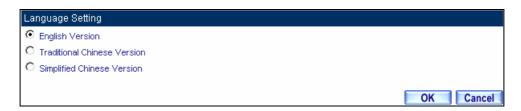

Language Setting Web UI

## **Chapter 3 Interface**

In this section, the **Administrator** can set up the IP addresses for the office network. The Administrator may configure the IP addresses of the LAN network, the WAN network, and the DMZ network. The Netmask and gateway IP addresses are also configure d in this section.

#### 3.1 Interface

### **Define the required fields of Interface**

#### LAN:

■ Using the LAN **Interface**, the Administrator can set up the LAN network of BM-525.

#### Ping:

■ Select this function to allow the LAN users to ping the Interface IP Address.

#### HTTP:

■ Select to enable the user to enter the Web UI of BM-525 from Interface IP.

#### WAN:

■ The System Administrator can set up the WAN network of BM-525.

#### **Connect Mode:**

- Display the current connection mode:
  - ◆ PPPoE (ADSL user)
  - ◆ Dynamic IP Address (Cable Modem User)
  - ◆ Static IP Address
  - ◆ PPTP (European User Only)

#### **Upstream/Downstream Bandwidth:**

■ The System Administrator can set up the correct Bandwidth of WAN network Interface here.

#### **Auto Disconnect:**

■ The PPPoE connection will automatically disconnect after a length of idle time (no activities). Enter the amount of idle time before disconnection in the field. Enter "0" if you do not want the PPPoE connection to disconnect at all.

#### DMZ:

- The Administrator uses the DMZ Interface to set up the DMZ network.
- The DMZ includes:
  - ◆ NAT Mode: In this mode, the DMZ is an independent virtual subnet. This virtual subnet can be set by the Administrator but cannot be the same as LAN Interface.
  - ◆ Transparent Mode: In this mode, the DMZ and WAN Interface are in the same subnet.

We set up four Interface Address examples in this section:

| No. | Suitable  | Example                                          |
|-----|-----------|--------------------------------------------------|
|     | Situation |                                                  |
| Ex1 | LAN       | Modify LAN Interface Settings                    |
| Ex2 | WAN       | Setting WAN Interface Address                    |
| Ex3 | DMZ       | Setting DMZ Interface Address (NAT Mode)         |
| Ex4 | DMZ       | Setting DMZ Interface Address (Transparent Mode) |

#### 3.2 **LAN**

#### **STEP 1** . Select **LAN** in **Interface** and enter the following setting:

- Enter the new **IP Address** and **Netmask**
- Select **Ping** and **HTTP**
- Click **OK**

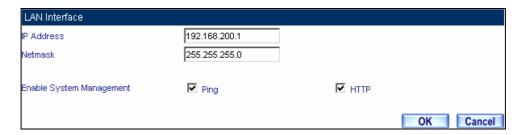

**Setting LAN Interface Web UI** 

The default LAN IP Address is 192.168.1.1. After the Administrator setting the new LAN IP Address on the computer, he/she has to restart the System to make the new IP address effective (when the computer obtain IP by DHCP).

Do not cancel Web UI selection before not setting Permitted IPs yet. It will cause the Administrator cannot be allowed to enter the BM-525's Web UI from LAN.

#### **3.3 WAN**

#### STEP 1 . Select WAN in Interface and click Modify

#### **STEP 2** . Select the Connecting way:

- **PPPoE (ADSL User)**:
  - 1. Select PPPoE
  - 2. Enter User Name as an account
  - 3. Enter **Password** as the password
  - 4. Select **Dynamic** or **Fixed** in **IP Address provided by <b>ISP**. If you select Fixed, please enter IP Address, Netmask, and Default Gateway.
  - 5. Enter **Max. Downstream Bandwidth** and **Max. Upstream Bandwidth**. (According to the flow that user apply)
  - 6. Select Ping and Web UI
  - 7. Click OK

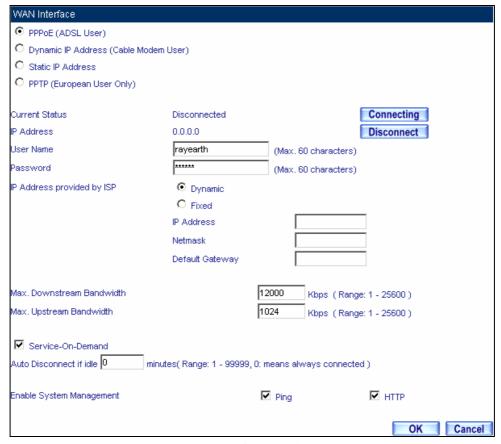

**PPPoE Connection** 

If the connection is PPPoE, you can choose **Service-On-Demand** for WAN Interface to connect automatically when disconnect (suggested); or to set up **Auto Disconnect if idle** (not recommend)

#### **■** Dynamic IP Address (Cable Modem User):

- 1. Select Dynamic IP Address (Cable Modem User)
- 2. Click **Renew** in the right side of IP Address and then can obtain IP automatically.
- 3. If the MAC Address is required for ISP then click on **Clone MAC Address** to obtain MAC IP automatically.
- 4. **Hostname:** Enter the hostname provided by ISP.
- 5. **Domain Name:** Enter the domain name provided by ISP.
- 6. **User Name** and **Password** are the IP distribution method according to Authentication way of DHCP+ protocol (like ISP in China)
- 7. Enter **Max. Downstream Bandwidth** and **Max. Upstream Bandwidth** (According to the flow that user apply)
- 8. Select Ping and Web UI
- 9. Click OK

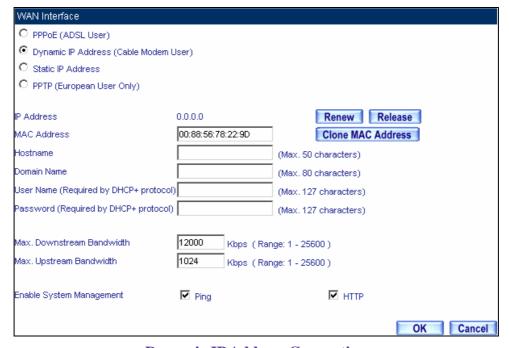

**Dynamic IP Address Connection** 

#### **■** Static IP Address

- 1. Select Static IP Address
- 2. Enter IP Address, Netmask, and Default Gateway that provided by ISP
- 3. Enter DNS Server1 or DNS Server2
- 4. Enter **Max. Downstream Bandwidth** and **Max. Upstream Bandwidth** (According to the flow that user apply)
- 5. Select **Ping** and **Web UI**
- 6.Click OK

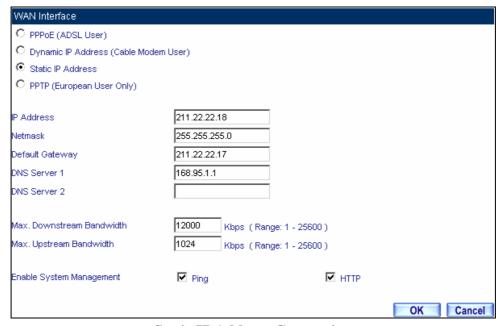

**Static IP Address Connection** 

When selecting **Ping** and **Web UI** on **WAN** network Interface, users will be able to ping the BM-525 and enter the Web UI WAN network. It may influence network security. The suggestion is to **Cancel Ping** and **Web UI** after all the settings have finished. And if the System Administrator needs to enter UI from WAN, he/she can use **Permitted IPs** to enter.

#### **■ PPTP** (European User Only):

- 1. Select **PPTP** (European User Only)
- 2. Enter the name of applied account in User Name.
- 3. Enter the password of applied account in **Password.**
- 4. Select **Obtain an IP address automatically** or **Use the following IP address** (use the assigned IP address) in **IP Address provided by ISP.** 
  - ◆ Select Obtain as IP address automatically, please enter the value of MAC Address, Host Name and Domain Name.
  - ◆ Select Use the following IP address. Please enter the value of IP address,

## Netmask, and Default Gateway.

- 5. Enter value of **PPTP Gateway.** (**Connect ID** is required by some ISP provider).
- 6. Enter the value of MAX. Downstream Bandwidth and MAX. Upstream Bandwidth (According to the applied bandwidth).
- 7. Select Ping and HTTP in Enable System Management.
- 8. Click OK.

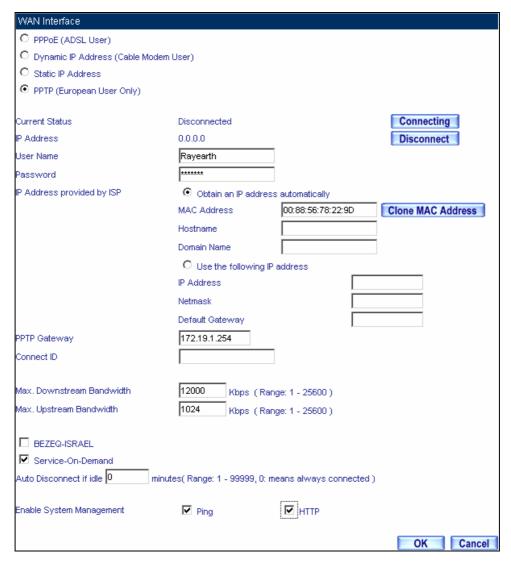

**Dynamic IP Address Connection** 

If the connection is PPPoE, you can choose **Service-On-Demand** for WAN Interface to connect automatically when disconnect (suggested); or to set up **Auto Disconnect if idle** (not recommend)

#### 3.4 **DMZ**

## **Setting DMZ Interface Address (NAT Mode)**

- STEP 1 . Click DMZ Interface
- **STEP 2** . Select NAT Mode in DMZ Interface
  - Select **NAT** in **DMZ Interface**
  - Enter **IP Address** and **Netmask**
- STEP 3 . Select Ping and HTTP
- STEP 4 . Click OK

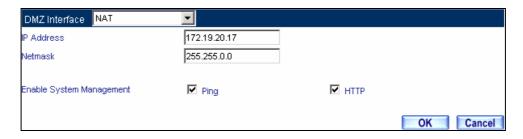

Setting DMZ Interface Address (NAT Mode) Web UI

## **Setting DMZ Interface Address (Transparent Mode)**

- STEP 1 . Select DMZ Interface
- **STEP 2** . Select Transparent Mode in DMZ Interface
  - Select **DMZ\_Transparent** in **DMZ Interface**
- STEP 1 . Select Ping and HTTP
- STEP 2 . Click OK

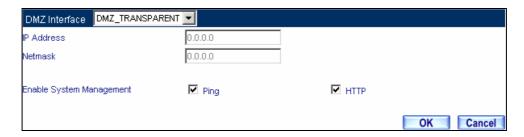

Setting DMZ Interface Address (Transparent Mode) Web UI

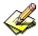

In WAN, the connecting way must be **Static IP Address** and can choose **Transparent Mode** in **DMZ**.

## **Chapter 4 Policy Object**

#### 4.1 Address

The BM-525 allows the Administrator to set Interface addresses of the LAN network, LAN network group, WAN network, WAN network group, DMZ and DMZ group.

An IP address in the Address Table can be an address of a computer or a sub network. The Administrator can assign an easily recognized name to an IP address. Based on the network it belongs to, an IP address can be an LAN IP address, WAN IP address or DMZ IP address. If the Administrator needs to create a control policy for packets of different IP addresses, he can first add a new group in the LAN Group or the WAN Group and assign those IP addresses into the newly created group. Using group addresses can greatly simplify the process of building control policies.

With easily recognized names of IP addresses and names of address groups shown in the address table, the Administrator can use these names as the source address or destination address of control policies. The address table should be setup before creating control policies, so that the Administrator can pick the names of correct IP addresses from the address table when setting up control policies.

## Define the required fields of Address

#### Name:

■ The System Administrator set up a name as IP Address that is easily recognized.

#### **IP Address:**

■ It can be a PC's IP Address or several IP Address of Subnet. Different network area can be: Internal IP Address, External IP Address, and DMZ IP Address.

#### **Netmask:**

- When correspond to a specific IP, it should be set as: 255.255.255.255.
- When correspond to several IP of a specific Domain. Take 192.168.100.1 (C Class subnet) as an example, it should be set as: 255.255.255.0.

#### **MAC Address:**

■ Correspond a specific PC's MAC Address to its IP; it can prevent users changing IP and accessing to the net service through policy without authorizing.

#### Get Static IP address from DHCP Server:

■ When enable this function and then the IP obtain from DHCP Server automatically under LAN or DMZ will be distributed to the IP that correspond to the MAC Address.

We set up two Address examples in this section:

| No  | Suitable  | Example                                                   |
|-----|-----------|-----------------------------------------------------------|
|     | Situation |                                                           |
| Ex1 | LAN       | Under DHCP circumstances, assign the specific IP to       |
|     |           | static users and restrict them to access FTP net service  |
|     |           | only through policy.                                      |
| Ex2 | LAN Group | Set up a policy that only allows partial users to connect |
|     | WAN       | with specific IP (External Specific IP)                   |

## 4.2 Example

# Under DHCP situation, assign the specific IP to static users and restrict them to access FTP net service only through policy

**STEP 1**. Select **LAN** in **Address** and enter the following settings:

■ Click **New Entry** button

■ Name: Enter Rayearth

■ **IP Address:** Enter 192.168.3.2 ■ **Netmask:** Enter 255.255.255.255

■ MAC Address: Enter the user's MAC Address (00:B0:18:25:F5:89)

■ Select Get static IP address from DHCP Server

■ Click OK

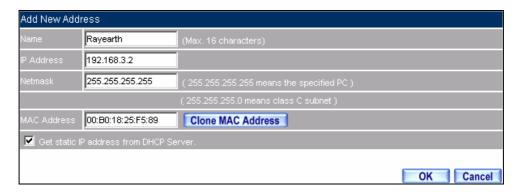

**Setting LAN Address Book Web UI** 

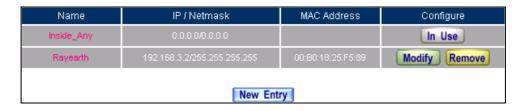

Complete the Setting of LAN

#### **STEP 2** . Adding the following setting in **Outgoing Policy**:

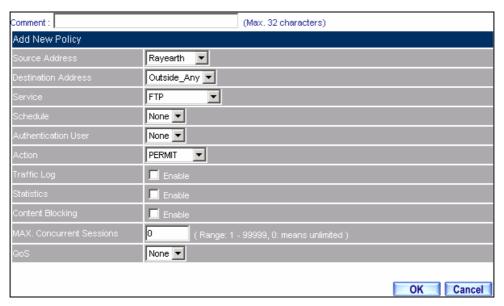

Add a Policy of Restricting the Specific IP to Access to Internet

**STEP 3** . Complete assigning the specific IP to static users in **Outgoing Policy** and restrict them to access FTP net service only through policy:

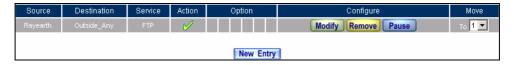

Complete the Policy of Restricting the Specific IP to Access to Internet

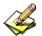

When the System Administrator setting the **Address** Book, he/she can choose the way of clicking on

to make the BM-525 to fill out the user's MAC Address automatically. Clone MAC Address

In LAN of Address function, the BM-525 will default an Inside Any address represents the whole LAN network automatically. Others like WAN, DMZ also have the Outside Any and DMZ Any default address setting to represent the whole subnet.

The setting mode of WAN and DMZ of Address are the same as LAN; the only difference is WAN cannot set up MAC Address.

# Setup a policy that only allows partial users to connect with specific IP (External Specific IP)

**STEP 1** . Setting several LAN network Address.

| Name       | IP / Netmask                         | MAC Address       | Configure     |
|------------|--------------------------------------|-------------------|---------------|
| Inside_Any | 0.0.0.000.00.0                       |                   | In Use        |
| Rayearth   | 192.168.1.2/255.255.255.255          | 00:01:80:41:D0:FB | Modify Remove |
| Josh       | 192.168.1.4/255.255.255.255          |                   | Modify Remove |
| SinSan     | 192.168.1.5/255.255.255.255          | 00:01:80:B1:C2:FB | Modify Remove |
| Daniel     | 192.168.1.7 <i>1</i> 255.255.255.255 |                   | Modify Remove |
| Luke       | 192.168.1.8/255.255.255.255          | 00:01:76:41:1D:C3 | Modify Remove |
|            |                                      |                   |               |
| New Entry  |                                      |                   |               |

**Setting Several LAN Network Address** 

#### **STEP 2**. Enter the following settings in **LAN Group** of **Address**:

- Click New Entry
- Enter the **Name** of the group
- Select the users in the **Available Address** column and click **Add**
- Click **OK**

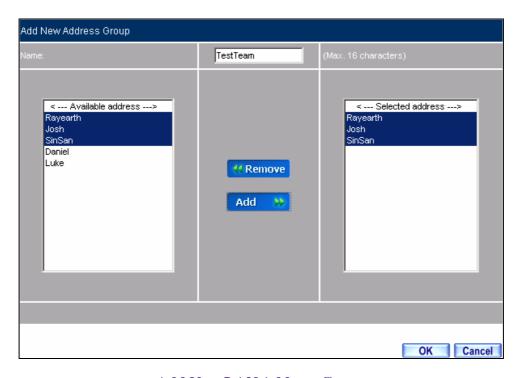

Add New LAN Address Group

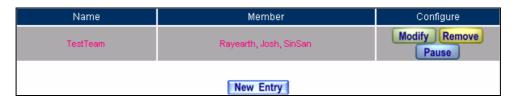

**Complete Adding LAN Address Group** 

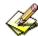

The setting mode of WAN Group and DMZ Group of Address are the same as LAN Group.

## $\mbox{\bf STEP 3}$ . Enter the following settings in $\mbox{\bf WAN}$ of $\mbox{\bf Address}$ function:

- Click New Entry
- Enter the following data (Name, IP Address, Netmask)
- Click **OK**

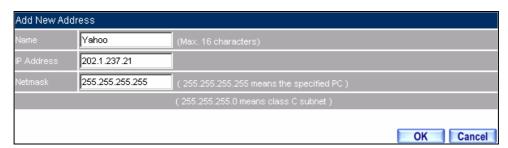

**Add New WAN Address** 

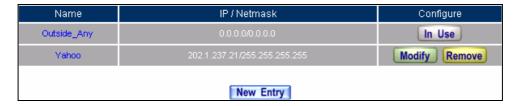

**Complete the Setting of WAN Address** 

#### **STEP 4**. To exercise STEP1~3 in **Policy**

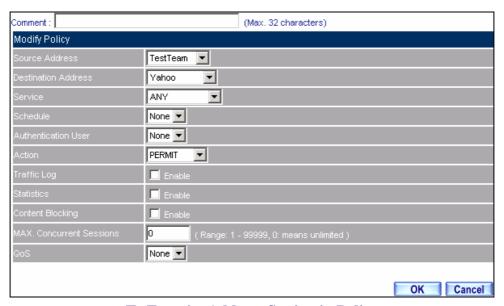

**To Exercise Address Setting in Policy** 

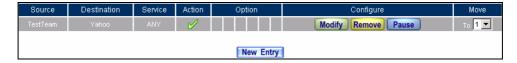

**Complete the Policy Setting** 

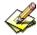

The **Address** function really take effect only if use with **Policy**.

#### 4.3 Service

TCP and UDP protocols support varieties of services, and each service consists of a TCP Port or UDP port number, such as TELNET (23), SMTP (21), SMTP (25), POP3 (110), etc. The BM-525 includes two services: **Pre-defined Service** and **Custom Service**.

The common-use services like TCP and UDP are defined in the Pre-defined Service and cannot be modified or removed. In the custom menu, users can define other TCP port and UDP port numbers that are not in the pre-defined menu according to their needs. When defining custom services, the client port ranges from 0 to 65535 and the server port ranges from 0 to 65535.

In this chapter, network services are defined and new network services can be added. There are three sub menus under Service which are: **Pre-defined**, **Custom**, and **Group**. The Administrator can simply follow the instructions below to define the protocols and port numbers for network communication applications. Users then can connect to servers and other computers through these available network services.

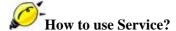

The Administrator can add new service group names in the **Group** option under **Service** menu, and assign desired services into that new group. Using service group the Administrator can simplify the processes of setting up control policies. For example, there are 10 different computers that want to access 5 different services on a server, such as HTTP, FTP, SMTP, POP3, and TELNET. Without the help of service groups, the Administrator needs to set up 50 (10x5) control policies, but by applying all 5 services to a single group name in the **Service** field, it takes only one control policy to achieve the same effect as the 50 control policies.

## Define the required fields of Service

#### Pre-defined Web UI's Chart and Illustration:

| Chart | Illustration                                                                                                    |
|-------|----------------------------------------------------------------------------------------------------|
| ANY   | Any Service                                                                                                    |
| TCP   | TCP Service, For example: FTP, FINGER, HTTP, HTTPS, IMAP, SMTP, POP3, ANY, AOL, BGP, GOPHER, Inter Locator, IRC, L2TP, LDAP, NetMeeting, NNTP, PPTP, Real Media, RLOGIN, SSH, TCP ANY, TELNET, VDO Live, WAIS, WINFRAME, X-WINDOWS,etc. |
| UDP   | UDP Service, For example: IKE, DNS, NTP, IRC, RIP, SNMP, SYSLOG, TALK, TFTP, UDP-ANY, UUCP,etc.                                                                                                    |
| ICMP  | ICMP Service, Foe example: PING, TRACEROUTEetc.                                                                                                    |

#### **New Service Name:**

■ The System Manager can name the custom service.

#### **Protocol**:

■ The protocol type to be used in connection for device, such as TCP and UDP mode

#### **Client Port:**

■ The port number of network card of clients. (The range is 0~65535, suggest to use the default range)

#### **Server Port:**

■ The port number of custom service

We set up two Service examples in this section:

| No  | Suitable  | Example                                               |
|-----|-----------|-------------------------------------------------------|
|     | Situation |                                                       |
| Ex1 | Custom    | Allow external user to communicate with internal      |
|     |           | user by VoIP through policy. (VoIP Port: TCP 1720,    |
|     |           | TCP 15325-15333, UDP 15325-15333)                     |
| Ex2 | Group     | Setting service group and restrict the specific users |
|     |           | only can access to service resource that provided by  |
|     |           | this group through policy. (Group: HTTP, POP3,        |
|     |           | SMTP, DNS)                                            |

#### 4.4 Custom

Allow external user to communicate with internal user by VoIP through policy. (VoIP Port: TCP 1720, TCP 15328-15333, UDP 15328-15333)

**STEP 1** . Set LAN and LAN Group in Address function as follows:

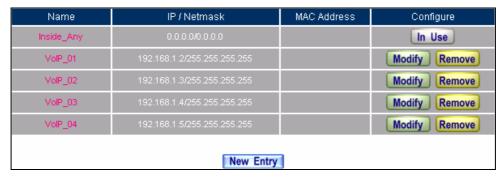

Setting LAN Address Book Web UI

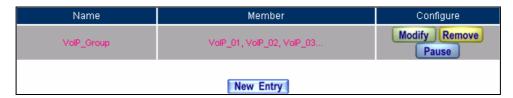

Setting LAN Group Address Book Web UI

#### **STEP 2**. Enter the following setting in **Custom** of **Service** function:

- Click **New Entry**
- **Service Name**: Enter the preset name VoIP
- Protocol#1 select **TCP**, need not to change the **Client Port**, and set the **Server Port** as: 1720:1720
- Protocol#2 select **TCP**, need not to change the **Client Port**, and set the **Server Port** as: 15328:15333
- Protocol#3 select **UDP**, need not to change the **Client Port**, and set the **Server Port** as: 15328:15333
- Click **OK**

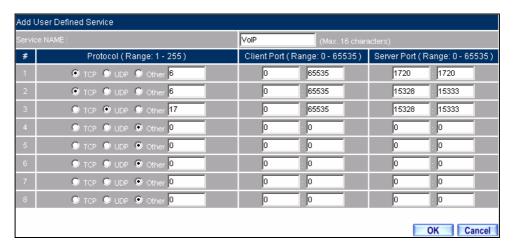

**Add User Define Service** 

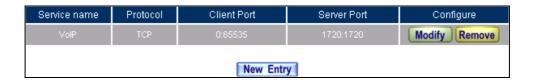

**Complete the Setting of User Define Service of VoIP** 

Under general circumstances, the range of port number of client is 0-65535. Change the client range in **Custom** of is not suggested.

If the port numbers that enter in the two spaces are different port number, then enable the port number under the range between the two different port numbers (for example: 15328:15333). And if the port number that enter in the two space are the same port number, then enable the port number as one (for example: 1720:1720).

### **STEP 3** . Compare **Service** to **Virtual Server**.

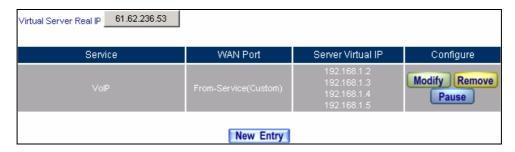

**Compare Service to Virtual Server** 

## **STEP 4**. Compare **Virtual Server** to **Incoming Policy**.

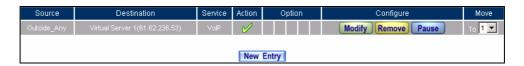

Complete the Policy for External VoIP to Connect with Internal VoIP

**STEP 5** . In **Outgoing Policy**, complete the setting of internal users using VoIP to connect with external network VoIP:

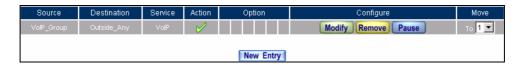

Complete the Policy for Internal VoIP to Connect with External VoIP

I

Service must cooperate with Policy and Virtual Server that the function can take effect

## 4.5 Group

Setting service group and restrict the specific users only can access to service resource that provided by this group through policy (Group: HTTP, POP3, SMTP, DNS)

**STEP 1**. Enter the following setting in **Group** of **Service**:

- Click New Entry
- Name: Enter Main\_Service
- Select HTTP, POP3, SMTP, DNS in Available Service and click Add
- Click **OK**

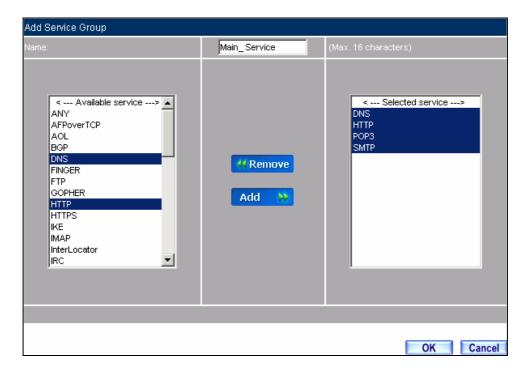

**Add Service Group** 

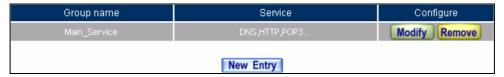

**Complete the setting of Adding Service Group** 

If you want to remove the service you choose from **Selected Service**, choose the service you want to delete and click **Remove**.

## **STEP 2** . In **LAN Group** of **Address** function, setting an **Address Group** that can include the service of access to Internet.

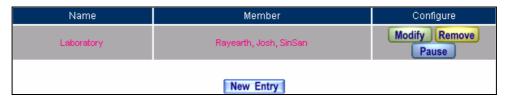

**Setting Address Book Group** 

## **STEP 3** . Compare **Service Group** to **Outgoing Policy**.

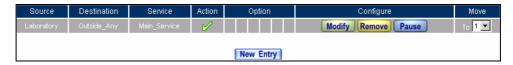

**Setting Policy** 

#### 4.6 Schedule

In this chapter, the BM-525 provides the Administrator to configure a schedule for policy to take effect and allow the policies to be used at those designated times. And then the Administrator can set the start time and stop time or VPN connection in **Policy** or **VPN**. By using the **Schedule** function, the Administrator can save a lot of management time and make the network system most effective.

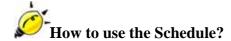

The system Administrator can use schedule to set up the device to carry out the connection of Policy or VPN during several different time division automatically.

## To configure the valid time periods for LAN users to access to Internet in a day

### **STEP 1** . Enter the following in **Schedule**:

- Click New Entry
- **■** Enter **Schedule Name**
- Set up the working time of Schedule for each day
- Click OK

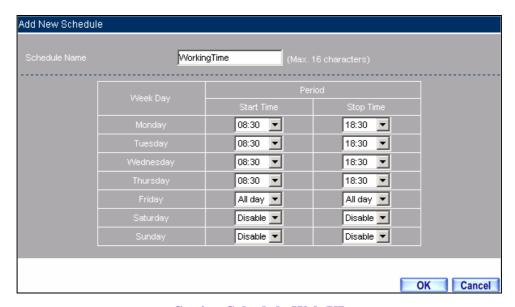

**Setting Schedule Web UI** 

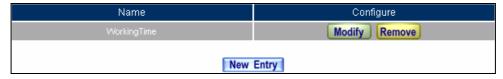

**Complete the Setting of Schedule** 

## STEP 2 . Compare Schedule with Outgoing Policy

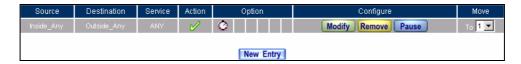

**Complete the Setting of Comparing Schedule with Policy** 

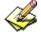

The Schedule must compare with **Policy**.

#### 4.7 QoS

By configuring the QoS, you can control the OutBound and InBound Upstream/Downstream Bandwidth. The administrator can configure the bandwidth according to the WAN bandwidth.

**Downstream Bandwidth**: Configure the Guaranteed Bandwidth and Maximum Bandwidth.

**Upstream Bandwidth**: Configure the Guaranteed Bandwidth and Maximum Bandwidth.

**QoS Priority**: Configure the priority of distributing Upstream/Downstream and unused bandwidth.

The BM-525 configures the bandwidth by different QoS, and selects the suitable QoS through Policy to control and efficiently distribute bandwidth. The BM-525 also makes it convenient for the administrator to make the Bandwidth to reach the best utility.

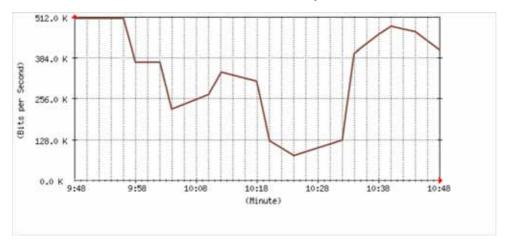

**The Flow Before Using QoS Function** 

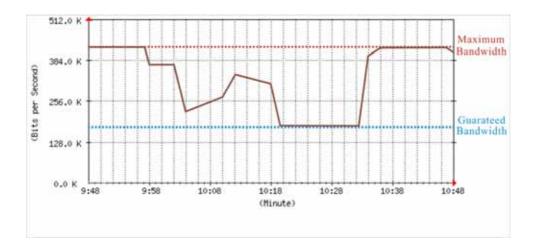

The Flow After Using QoS (Max. Bandwidth: 400Kbps, Guaranteed Bandwidth: 200Kbps)

### Define the required fields of QoS

#### **Downstream Bandwidth:**

■ To configure the Guaranteed Bandwidth and Maximum Bandwidth according to the bandwidth range you apply from ISP

#### **Upstream Bandwidth:**

■ To configure the Guaranteed Bandwidth and Maximum Bandwidth according to the bandwidth range you apply from ISP

#### **Priority:**

■ To configure the priority of distributing Upstream/Downstream and unused bandwidth.

#### G. Bandwidth (Guaranteed Bandwidth):

■ The basic bandwidth of QoS. The connection that uses the IPSec Auto key of VPN or Policy will preserve the basic bandwidth.

#### M. Bandwidth (Maximum Bandwidth):

■ The maximum bandwidth of QoS. The connection that uses the IPSec Auto key of VPN or Policy, which bandwidth will not exceed the amount you set.

We set up two QoS examples in this section:

| No  | Suitable  | Example                                       |
|-----|-----------|-----------------------------------------------|
|     | Situation |                                               |
| Ex1 | QoS       | Setting a policy that can restrict the user's |
|     |           | downstream and upstream bandwidth.            |

## 4.8 Example

## Setting a policy that can restrict the user's downstream and upstream bandwidth

#### **STEP 1**. Enter the following settings in **QoS**:

- Click New Entry
- Name: The name of the QoS you want to configure.
- Enter the bandwidth in G. Bandwidth, M. Bandwidth
- Select **QoS Priority**
- Click **OK**

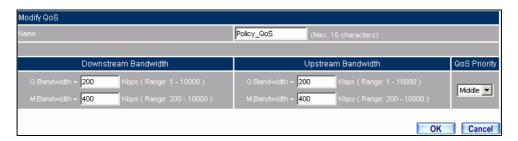

**QoS Web UI Setting** 

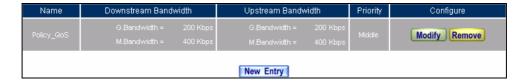

**Complete the QoS Setting** 

## **STEP 2**. Use the QoS that set by STEP1 in **Outgoing Policy**.

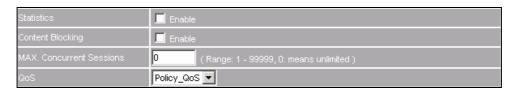

**Setting the QoS in Policy** 

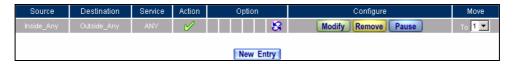

**Complete Policy Setting** 

When the administrator are setting QoS, the bandwidth range can be set the value that system administrator sets in the **WAN** of **Interface**. So when the System Administrator sets the downstream and upstream bandwidth in **WAN** of **Interface**, he/she must set up precisely.

## 4.9 Authentication

By configuring the Authentication, you can control the user's connection authority. The user has to pass the authentication to access to Internet.

The BM-525 configures the authentication of LAN's user by setting account and password to identify the privilege.

#### Define the required fields of Authentication

#### **Authentication Management**

- Provide the Administrator the port number and valid time to setup BM-525 authentication. (Have to setup the Authentication first)
  - ◆ **Authentication Port:** The internal user has to pass the authentication to access to the Internet when enable BM-525.
  - ◆ **Re-Login if Idle:** When the internal user access to Internet, can setup the idle time after passing authentication. If idle time exceeds the time you setup, the authentication will be invalid. The default value is 30 minutes.
  - ◆ URL to redirect when authentication succeeds: The user who had passes Authentication has to connect to the specific web site. (It will connect to the web site directly which the user want to login) The default value is blank.
  - ◆ Messages to display when user login: It will display the login message in the authentication Web UI. (Support HTML) The default value is blank (display no message in authentication Web UI)
    - Add the following setting in this function:

| Authentication Management                                                                  |                                             |                      |
|--------------------------------------------------------------------------------------------|---------------------------------------------|----------------------|
| Authentication Port                                                                        | 82 ( Range: 1 - 6553                        | 35)                  |
| Re-Login if Idle                                                                           | 30 Minutes (Range: 1 - 1000)                |                      |
| Re-Login after user login successfully                                                     | 0 Hours (Range: 0 - 24, 0: means unlimited) |                      |
| ☐ Disallow Re-Login if the auth user has login URL to redirect when authentication succeed | tw.yahoo.com                                | (Max. 60 characters) |
| Messages to display when user login You must pass the authentication f internal!!          | irst access to the                          | <u> </u>             |
| •                                                                                          |                                             | OK Cancel            |

**Authentication Setting Web UI** 

• When the user connects to external network by Authentication, the following page will be displayed.

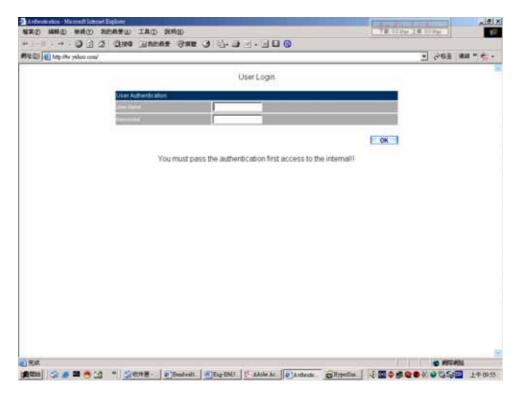

**Authentication Login Web UI** 

• It will connect to the appointed website after passing Authentication.

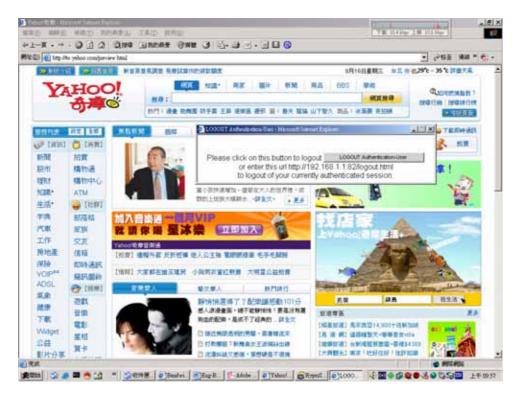

**Connecting to the Appointed Website After Authentication** 

If the users ask for authentication positively, they can enter the LAN IP by the Authentication port number. And then the Authentication Web UI will be displayed.

#### **Auth-User Name:**

■ The user account for Authentication you want to set.

#### Password:

■ The password when setting up Authentication.

#### **Confirm Password:**

■ Enter the password that correspond to Password

We set up four Authentication examples in this section:

| No  | Suitable   | Example                                         |
|-----|------------|-------------------------------------------------|
|     | Situation  |                                                 |
| Ex1 | Auth User  | Setting specific users to connect with external |
|     | Auth Group | network, only those pass the authentication of  |
|     |            | policy.                                         |
|     |            | ( Adopt the built-in Auth User and Auth Group   |
|     |            | Function)                                       |

## 4.10 Example

Setting specific users to connect with external network, only those pass the authentication of policy.

(Adopt the built-in Auth User and Auth Group Function)

## **STEP 1**. Setup several **Auth User** in **Authentication**.

| Authentication-User Name | Configure     |  |
|--------------------------|---------------|--|
| Rayearth                 | Modify Remove |  |
| josh                     | Modify Remove |  |
| SinSam                   | Modify Remove |  |
|                          |               |  |
| New Entry                |               |  |

**Setting Several Auth Users Web UI** 

To use Authentication, the DNS Server of the user's network card must be the same as the LAN Interface Address of BM-525.

## **STEP 2** . Add **Auth User Group** Setting in **Authentication** function and enter the following settings:

■ Click New Entry

■ Name: Enter laboratory

■ Select the Auth User you want and Add to Selected Auth User

Click **OK** 

■ Complete the setting of Auth User Group

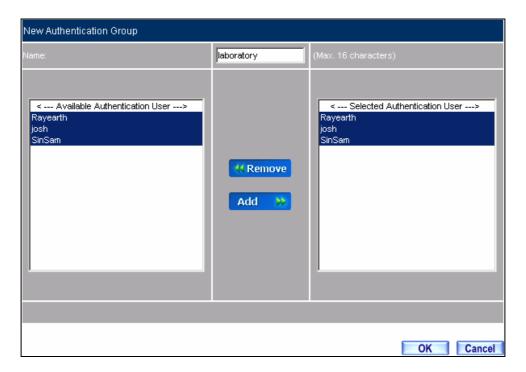

**Setting Auth Group Web UI** 

**STEP 3**. Add a policy in **Outgoing Policy** and input the Address and Authentication of STEP 2.

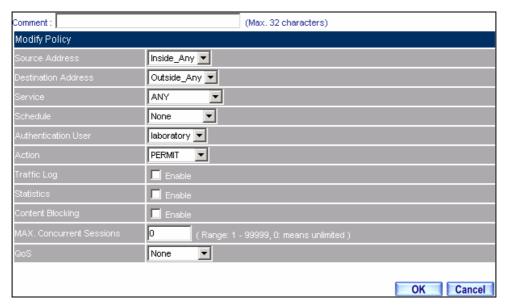

**Auth-User Policy Setting** 

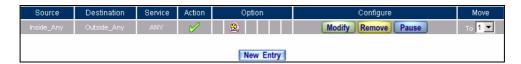

**Complete the Policy Setting of Auth-User** 

- **STEP 4**. When user is going to access to Internet through browser, the authentication UI will appear in Browser. After entering the correct user name and password, click **OK** to access to Internet.
- **STEP 5**. If the user does not need to access to Internet anymore and is going to logout, he/she can click **LOGOUT Auth-User** to logout the system. Or enter the Logout Authentication Web UI (http:// LAN Interface: Authentication port number/ logout.html) to logout.

| User Login          |  |    |
|---------------------|--|----|
| User Authentication |  |    |
| User Name           |  |    |
| Password            |  |    |
|                     |  | ОК |

Access to Internet through Authentication Web UI

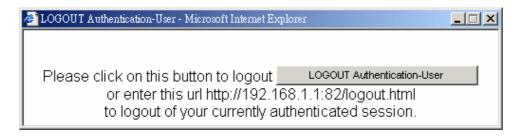

**Logout Auth-User Web UI** 

## 4.11 Content Blocking

Content Filtering includes \( \text{URL} \), \( \text{Script} \), \( \text{P2P} \), \( \text{IM} \), \( \text{Download} \), \( \text{Upload} \).

**[URL Blocking]:** The administrator can set up to "Allow" or "Restrict" entering the specific website by complete domain name, key words, and met character ( $\sim$  and \*).

**[Script Blocking]:** The access authority of Popup, ActiveX, Java, and Cookies

**[P2P Blocking]:** The authority of sending files by eDonkey, eMule, Bit Torrent, WinMX, and Foxy.

**[IM Blocking]:** To restrict the authority of receiving video, file and message from MSN Messenger, Yahoo Messenger, ICQ, QQ, and Skype.

**[Download Blocking]:** To restrict the authority of download specific sub-name file, audio, and some common video by http protocol directly.

**[Upload Blocking]:** To restrict the authority of upload specific sub-name file.

## **Define the required fields of Content Blocking**

#### **URL String:**

■ The domain name that restricts to enter or only allow entering.

### **Popup Blocking:**

■ Prevent the pop-up Web UI appearing

#### **ActiveX Blocking:**

■ Prevent ActiveX packets

#### Java Blocking:

Prevent Java packets

#### **Cookies Blocking:**

■ Prevent Cookies packets

#### **eDonkey Blocking:**

■ Prevent users to deliver files by eDonkey and eMule

#### **BitTorrent Blocking:**

Prevent users to deliver files by BitTorrent

#### WinMX Blocking:

■ Prevent users to deliver files by WinMX

#### **Foxy Blocking:**

Prevent users to deliver files by Foxy

#### **IM Blocking:**

■ Prevent users to login MSN Messenger, Yahoo Messenger, ICQ, QQ, and Skype

#### **Audio and Video Types:**

■ Prevent users to transfer sounds and video file by http

#### **Sub-name file Blocking:**

■ Prevent users to deliver specific sub-name file by http

## All Type:

■ Prevent users to send the Audio, Video types, and sub-name file...etc. by http protocol.

We set up five Content Blocking examples in this section:

| No  | Suitable Situation     | Example                                              |
|-----|------------------------|------------------------------------------------------|
|     |                        | 1                                                    |
| Ex1 | URL Blocking           | Restrict the Internal Users only can access to       |
|     |                        | some specific Website                                |
| Ex2 | <b>Script Blocking</b> | Restrict the Internal Users to access to Script file |
|     |                        | of Website.                                          |
| Ex3 | P2P Blocking           | Restrict the Internal Users to access to the file on |
|     |                        | Internet by P2P.                                     |
| Ex4 | IM Blocking            | Restrict the Internal Users to send message, files,  |
|     |                        | video and audio by Instant Messaging.                |
| Ex5 | Download               | Restrict the Internal Users to access to video,      |
|     | Blocking               | audio, and some specific sub-name file from http     |
|     |                        | or ftp protocol directly.                            |

#### 4.12 URL

## Restrict the Internal Users only can access to some specific Web site

## **URL Blocking:**

<u>Symbol:</u> ∼ means open up; \* means meta character

Restrict not to enter specific website: Enter the 「complete domain name」 or 「key word」 of the website you want to restrict in **URL String**. For example: www.kcg.gov.tw or gov.

#### Only open specific website to enter:

- 1. Add the web site you want to open up in URL String. While adding, you must enter the symbol "~" in front of the 「complete domain name」 or 「key word」 that represents to open these website to enter". For example: ~www.kcg.gov.tw or ~gov.
- 2. After setting up the web site you want to open up, enter an order to "forbid all" in the last URL String; means only enter \* in URL String.

Warning! The order to forbid all must be placed at last forever. If you want to open a new web site, you must delete the order of forbidding all and then enter the new domain name. At last, re-enter the "forbid all" order again.

## **STEP 1** . Enter the following in **URL** of **Content Filtering** function:

■ Click New Entry

■ URL String: Enter ~yahoo, and click OK

■ Click New Entry

■ URL String: Enter ~google, and click OK

■ Click New Entry

■ URL String: Enter \*, and click OK

■ Complete setting a URL Blocking policy

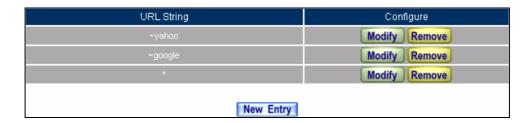

**Content Filtering Table** 

**STEP 2**. Add an **Outgoing Policy** and use in **Content Blocking** function.

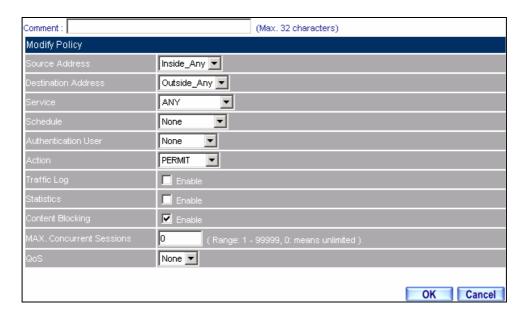

**URL Blocking Policy Setting** 

**STEP 3**. Complete the policy of permitting the internal users only can access to some specific web site in **Outgoing Policy** function.

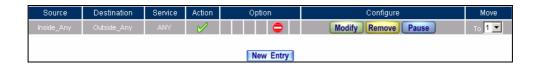

**Complete Policy Settings** 

Afterwards the users only can browse the web sites that include "yahoo" and "google" in domain name by the above policy.

## 4.13 Script

## Restrict the Internal Users to access to Script file of Website

**STEP 1** . Select the following data in **Script** of **Content Blocking** function:

- Select **Popup** Blocking
- Select **ActiveX** Blocking
- Select **Java** Blocking
- Select Cookies Blocking
- Click **OK**
- Complete the setting of Script Blocking

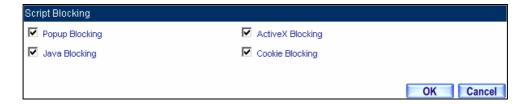

**Script Blocking Web UI** 

**STEP 2**. Add a new **Outgoing Policy** and use in **Content Blocking** function.

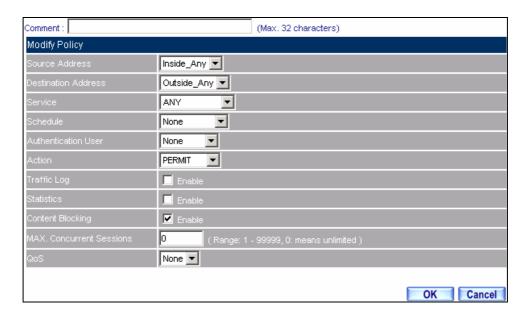

**New Policy of Script Blocking Setting** 

**STEP 3**. Complete the policy of restricting the internal users to access to Script file of Website in **Outgoing Policy**.

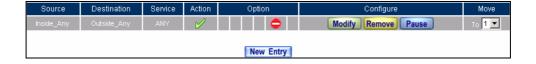

**Complete Script Blocking Policy Setting** 

The users may not use the specific function (like JAVA, cookie...etc.) to browse the website through this policy. It can forbid the user browsing stock exchange website...etc.

#### 4.14 P2P

## Restrict the Internal Users to access to the file on Internet by P2P

**STEP 1**. Select the following data in **P2P** of **Content Blocking** function:

- Select **eDonkey Blocking**
- Select **BitTorrent Blocking**
- Select WinMX Blocking
- Click **OK**
- Complete the setting of P2P Blocking

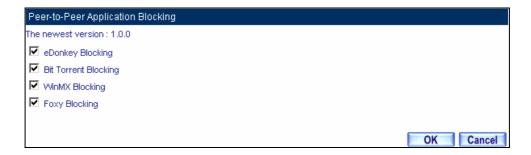

**P2P Blocking Web UI** 

**STEP 2**. Add a new **Outgoing Policy** and use in **Content Blocking** function.

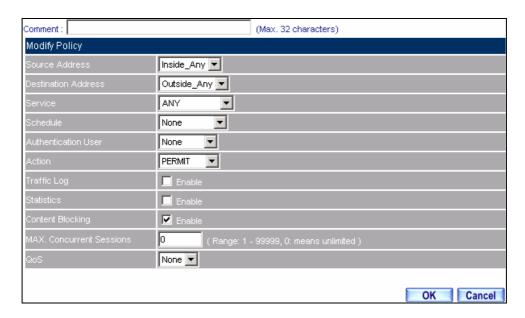

**Add New Policy of P2P Blocking** 

**STEP 3**. Complete the policy of restricting the internal users to access to the file on Internet by P2P in **Outgoing Policy**.

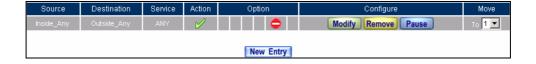

**Complete P2P Blocking Policy Setting** 

P2P Transfer will occupy large bandwidth so that it may influence other users. And P2P Transfer can change the service port free so it is invalid to restrict P2P Transfer by **Service**. Therefore, the system manager must use **P2P Blocking** in **Content Blocking** to restrict users to use P2P Transfer efficiently.

#### 4.15 IM

# Restrict the Internal Users to send message, files, video and audio by Instant Messaging

#### **STEP 1**. Enter as following in **IM Blocking** of **Content Blocking** function:

- Select MSN Messenger, Yahoo Messenger, ICQ Messenger, QQ Messenger, and Skype.
- Click **OK**
- Complete the setting of IM Blocking.

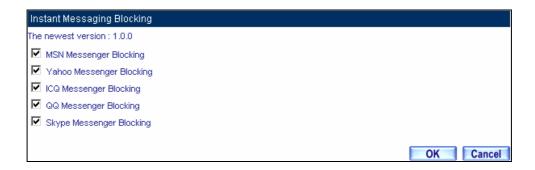

**IM Blocking Web UI** 

**STEP 2**. Add a new **Outgoing Policy** and use in **Content Blocking** function.

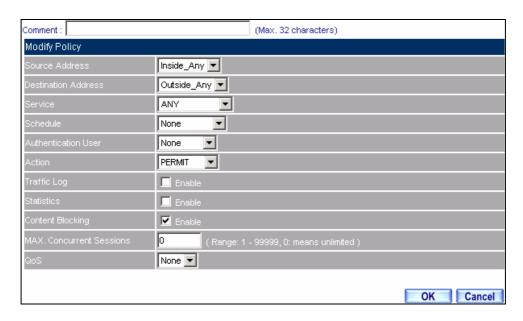

**Add New Policy of IM Blocking** 

**STEP 3**. Complete the policy of restricting the internal users to send message, files, audio, and video by instant messaging in **Outgoing Policy.** 

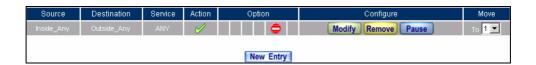

**Complete IM Blocking Policy Setting** 

#### 4.16 Download

# Restrict the Internal Users to access to video, audio, and some specific sub-name file from http or ftp protocol directly

**STEP 1**. Enter the following settings in **Download** of **Content Blocking** function:

- Select All Types Blocking
- Click OK
- Complete the setting of Download Blocking.

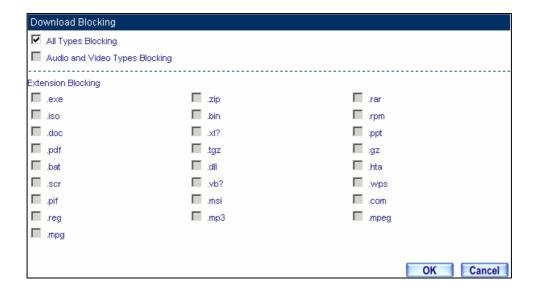

**Download Blocking Web UI** 

**STEP 2**. Add a new **Outgoing Policy** and use in **Content Blocking** function.

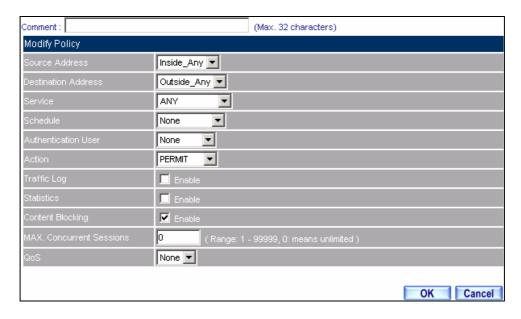

**Add New Download Blocking Policy Setting** 

**STEP 3** . Complete the **Outgoing Policy** of restricting the internal users to access to video, audio, and some specific sub-name file by http protocol directly.

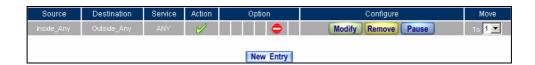

**Complete Download Blocking Policy Setting** 

#### 4.17 Virtual Server

The real IP address provided from ISP is always not enough for all the users when the system manager applies the network connection from ISP. Generally speaking, in order to allocate enough IP addresses for all computers, an enterprise assigns each computer a private IP address, and converts it into a real IP address through BM-525's NAT (Network Address Translation) function. If a server that provides service to WAN network is located in LAN networks, external users cannot directly connect to the server by using the server's private IP address.

The BM-525's Virtual Server function can solve this problem. A Virtual Server has set the real IP address of the BM-525's WAN network interface to be the Virtual Server IP. Through the Virtual Server function, the BM-525 translates the Virtual Server's IP address into the private IP address in the LAN network.

Virtual Server owns another feature know as one-to-many mapping. This is when one real server IP address on the WAN interface can be mapped into four LAN network servers provide the same service private IP addresses. This option is useful for Load Balancing, which causes the Virtual Server to distribute data packets to each private IP addresses (which are the real servers) by session. Therefore, it can reduce the loading of a single server and lower the crash risk. And can improve the work efficiency.

In this section, we will have detailed introduction and instruction of **Mapped IP** and **Server** 1/2/3/4:

**Mapped IP:** Because the Intranet is transferring the private IP by NAT Mode (Network Address Translation). And if the server is in LAN, its IP Address is belonging to Private IP Address. Then the external users cannot connect to its private IP Address directly. The user must connect to the BM-525's WAN subnet's Real IP and then map Real IP to Private IP of LAN by the BM-525. It is a one-to-one mapping. That is, to map all the service of one WAN Real IP Address to one LAN Private IP Address.

**Server 1/2/3/4:** Its function resembles Mapped IP's. But the Virtual Server maps one to many. That is, to map a Real IP Address to 1~4 LAN Private IP Address and provide the service item in Service.

### Define the required fields of Virtual Server

#### WAN IP:

■ WAN IP Address (Real IP Address)

# Map to Virtual IP:

■ Map the WAN Real IP Address into the LAN Private IP Address

#### **Virtual Server Real IP**:

■ The WAN IP address which mapped by the Virtual Server.

#### Service name (Port Number):

■ The service name that provided by the Virtual Server.

#### **External Service Port:**

■ The WAN Service Port that provided by the virtual server. If the service you choose only have one port and then you can change the port number here. (If change the port number to 8080 and then when the external users going to browse the Website; he/she must change the port number first to enter the Website.)

#### **Server Virtual IP**:

■ The virtual IP which mapped by the Virtual Server.

We set up four Virtual Server examples in this section:

| No. | Suitable       | Example                                              |
|-----|----------------|------------------------------------------------------|
|     | Situation      |                                                      |
| Ex1 | Mapped IP      | Make a single server that provides several services  |
|     |                | such as FTP, Web, and Mail, to provide service by    |
|     |                | policy.                                              |
| Ex2 | Virtual Server | Make several servers that provide a single service,  |
|     |                | to provide service through policy by Virtual Server. |
|     |                | (Take Web service for example)                       |
| Ex3 | Virtual Server | The external user use VoIP to connect with VoIP of   |
|     |                | LAN. (VoIP Port: TCP 1720, TCP 153210-15333,         |
|     |                | UDP 153210-15333)                                    |
| Ex4 | Virtual Server | Make several servers that provide several same       |
|     |                | services, to provide service through policy by       |
|     |                | Virtual Server. (Take HTTP, POP3, SMTP, and          |
|     |                | DNS Group for example)                               |

# Preparation

Apply for two ADSL that have static IP (WAN static IP is 61.11.11.10~ 61.11.11.14)

# 4.18 Example

Make a single server that provides several services such as FTP, Web, and Mail, to provide service by policy

- **STEP 1**. Setting a server that provide several services in LAN, and set up the network card's IP as 192.168.1.100. DNS is External DNS Server.
- **STEP 2**. Enter the following setting in **LAN** of **Address** function.

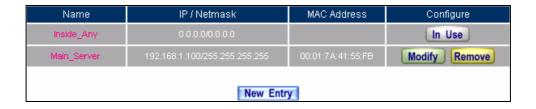

**Mapped IP Settings of Server in Address** 

- **STEP 3**. Enter the following data in **Mapped IP** of **Virtual Server** function:
  - Click New Entry
  - WAN IP: Enter 61.11.11.12 (click Assist for assistance)
  - **Map to Virtual IP:** Enter 192.168.1.100
  - Click **OK**
  - Complete the setting of adding new mapped IP

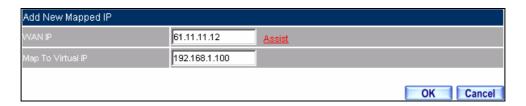

**Mapped IP Setting Web UI** 

**STEP 4**. Group the services (DNS, FTP, HTTP, POP3, SMTP...) that provided and used by server in **Service** function. And add a new service group for server to send mails at the same time.

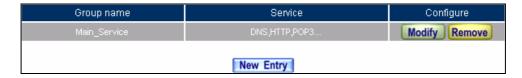

**Service Setting** 

**STEP 5** . Add a policy that includes settings of STEP3, 4 in **Incoming Policy.** 

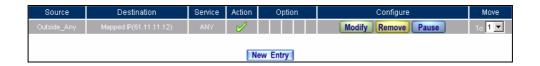

**Complete the Incoming Policy** 

**STEP 6** . Add a policy that includes STEP2, 4 in **Outgoing Policy**. It makes the server to send e-mail to external mail server by mail service.

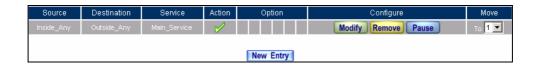

**Complete the Outgoing Policy** 

**STEP 7**. Complete the setting of providing several services by mapped IP.

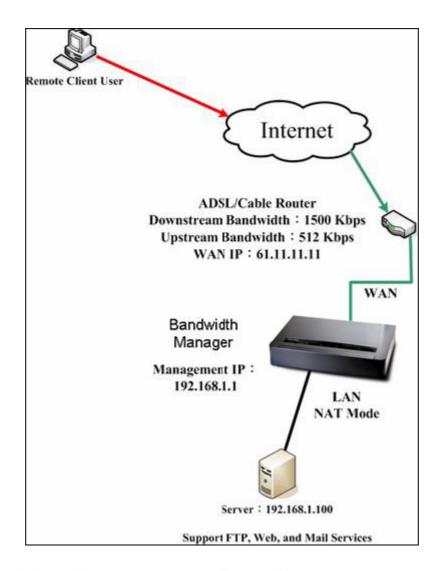

A Single Server that Provides Several Services by Mapped IP

Strong suggests **not** to choose **ANY** when setting Mapped IP and choosing service. Otherwise the Mapped IP will be exposed to Internet easily and may be attacked by Hacker.

# Make several servers that provide a single service, to provide service through policy by Virtual Server (Take Web service for example)

**STEP 1**. Setting several servers that provide Web service in LAN network, which IP Address is 192.168.1.101, 192.168.1.102, 192.168.1.103, and 192.168.1.104

#### **STEP 2**. Enter the following data in **Server 1** of **Virtual Server** function:

- Click the button next to **Virtual Server Real IP** ("click here to configure") in Server 1
- Virtual Server Real IP: Enter 61.11.11.12 (click Assist for assistance)
- Click **OK**

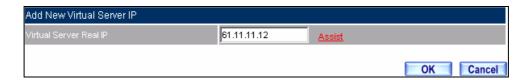

**Virtual Server Real IP Setting** 

■ Click New Entry

■ **Service:** Select HTTP (80)

■ External Service Port: Change to 8080

■ Load Balance Server1: Enter 192.168.1.101

■ Load Balance Server2: Enter 192.168.1.102

■ Load Balance Server3: Enter 192.168.1.103

■ Load Balance Server4: Enter 192.168.1.104

■ Click **OK** 

■ Complete the setting of Virtual Server

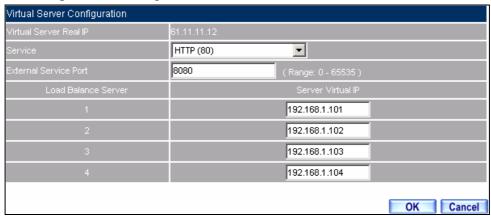

**Virtual Server Configuration Web UI** 

**STEP 3**. Add a new policy in **Incoming Policy**, which includes the virtual server, set by STEP2.

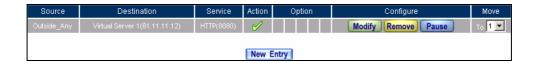

**Complete Virtual Server Policy Setting** 

In this example, the external users must change its port number to 8080 before entering the Website that set by the Web server.

**STEP 4**. Complete the setting of providing a single service by virtual server.

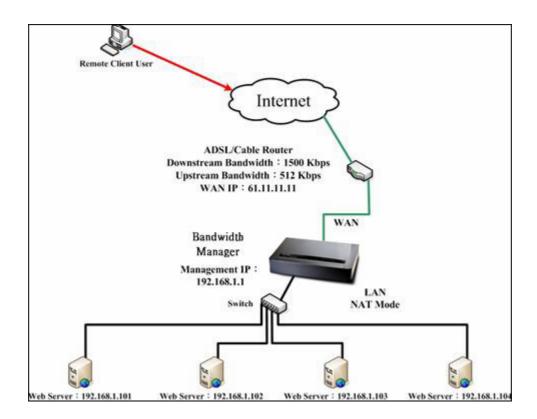

Several Servers Provide a Single Service by Virtual Server

# The external user use VoIP to connect with VoIP of LAN (VoIP Port: TCP 1720, TCP 153210-15333, UDP 153210-15333)

**STEP 1**. Set up VoIP in LAN network, and its IP is 192.168.1.100

**STEP 2**. Enter the following setting in **LAN** of **Address** function.

| Name       | IP / Netmask                  | MAC Address | Configure     |  |
|------------|-------------------------------|-------------|---------------|--|
| Inside_Any | 0.0.0.0/0.0.0.0               |             | In Use        |  |
| VoIP       | 192.168.1.100/255.255.255.255 |             | Modify Remove |  |
| New Entry  |                               |             |               |  |

Setting LAN Address Web UI

**STEP 3**. Add new VoIP service group in **Custom** of **Service** function.

| Service name | Protocol | Client Port | Server Port | Configure     |
|--------------|----------|-------------|-------------|---------------|
| VolP_Service | TCP      | 0:65535     | 1720:1720   | Modify Remove |
|              |          |             | _           |               |
| New Entry    |          |             |             |               |

**Add Custom Service** 

#### **STEP 4**. Enter the following setting in **Server1** of **Virtual Server** function:

- Click the button next to **Virtual Server Real IP** ("click here to configure") in **Server1**
- Virtual Server Real IP: Enter 61.11.11.12 (click Assist for assistance) (Use WAN)
- Click **OK**

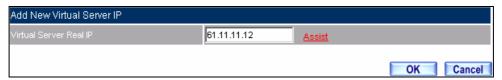

**Virtual Server Real IP Setting Web UI** 

■ Click New Entry

■ **Service:** Select (Custom Service) VoIP\_Service

■ External Service Port: From-Service (Custom)

■ Load Balance Server1: Enter 192.168.1.100

■ Click **OK** 

■ Complete the setting of Virtual Server

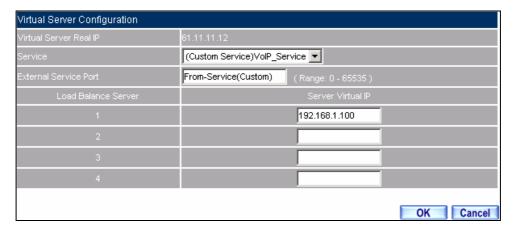

**Virtual Server Configuration Web UI** 

When the custom service only has one port number, then the external network port of **Virtual Server** is changeable. On the contrary, if the custom service has more than one port network number, then the external network port of **Virtual Server** cannot be changed.

**STEP 5** . Add a new **Incoming Policy**, which includes the virtual server that set by STEP4.

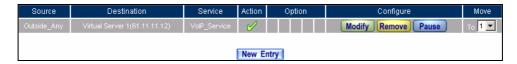

**Complete the Policy includes Virtual Server Setting** 

**STEP 6**. Enter the following setting of the internal users using VoIP to connect with external network VoIP in **Outgoing Policy**.

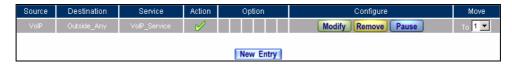

**Complete the Policy Setting of VoIP Connection** 

**STEP 7**. Complete the setting of the external/internal user using specific service to communicate with each other by Virtual Server.

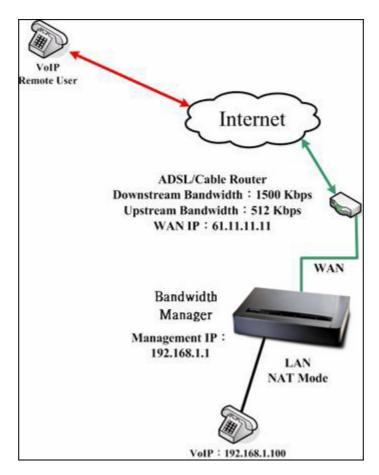

Complete the Setting of the External/Internal User using specific service to communicate with each other by Virtual Server

Make several servers that provide several same services, to provide service through policy by Virtual Server. (Take HTTP, POP3, SMTP, and DNS Group for example)

- **STEP 1**. Setting several servers that provide several services in LAN network. Its network card's IP is 192.168.1.101, 192.168.1.102, 192.168.1.103, 192.168.1.104 and the DNS setting is External DNS server.
- **STEP 2**. Enter the following in **LAN** and **LAN Group** of **Address** function.

| Name       | IP / Netmask                           | MAC Address | Configure     |  |  |
|------------|----------------------------------------|-------------|---------------|--|--|
| Inside_Any | 0.0.0.0/0.0.0                          |             | In Use        |  |  |
| Server_01  | 192.168.1.101 <i>/</i> 255.255.255.255 |             | Modify Remove |  |  |
| Server_02  | 192.168.1.102/255.255.255.255          |             | Modify Remove |  |  |
| Server_03  | 192.168.1.103/255.255.255.255          |             | Modify Remove |  |  |
| Server_04  | 192.168.1.104/255.255.255.255          |             | Modify Remove |  |  |
|            |                                        |             |               |  |  |
|            | New Entry                              |             |               |  |  |

**Mapped IP Setting of Virtual Server in Address** 

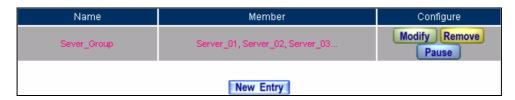

**Group Setting of Virtual Server in Address** 

**STEP 3**. Group the service of server in **Custom** of **Service**. Add a Service Group for server to send e-mail at the same time.

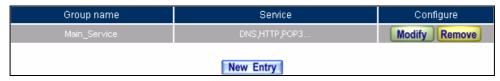

**Add New Service Group** 

#### **STEP 4**. Enter the following data in **Server1** of **Virtual Server**:

- Click the button next to **Virtual Server Real IP** ("click here to configure") in **Server1**
- Virtual Server Real IP: Enter 61.11.11.12 (click Assist for assistance)
- Click **OK**

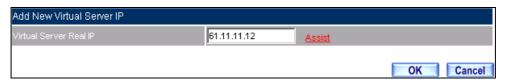

**Virtual Server Real IP Setting** 

- Click New Entry
- **Service:** Select (Group Service) Main\_Service
- **External Service Port:** From-Service (Group)
- Enter the server IP in Load Balance Server
- Click **OK**
- Complete the setting of Virtual Server

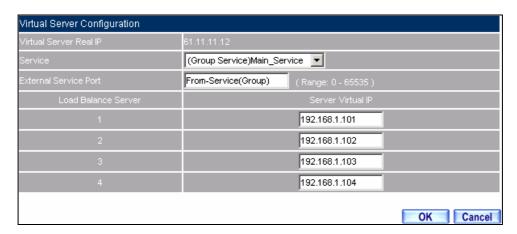

**Virtual Server Configuration Web UI** 

**STEP 5**. Add a new **Incoming Policy**, which includes the virtual server that set by STEP 3.

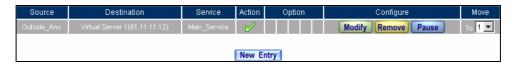

**Complete Incoming Policy Setting** 

**STEP 6**. Add a new policy that includes the settings of STEP2, 3 in **Outgoing Policy.** It makes server can send e-mail to external mail server by mail service.

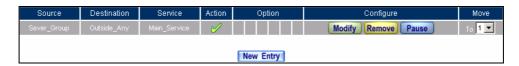

**Complete Outgoing Policy Setting** 

**STEP 7**. Complete the setting of providing several services by Virtual Server.

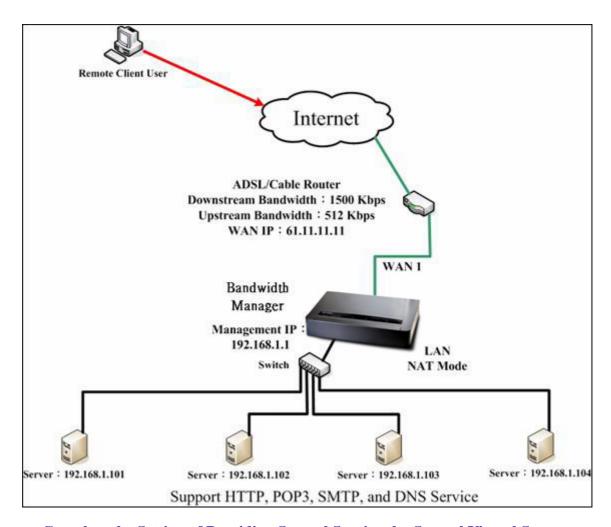

**Complete the Setting of Providing Several Services by Several Virtual Servers** 

# **Chapter 5 Policy**

Every packet has to be detected if it corresponds with Policy or not when it passes the BM-525. When the conditions correspond with certain policy, it will pass the BM-525 by the setting of Policy without being detected by other policy. But if the packet cannot correspond with any Policy, the packet will be intercepted.

The parameter of the policy includes Source Address, Destination Address, Service, Action, WAN Port, Traffic Log, Statistics, Content Blocking, Anti-Virus, Authentication User, Schedule, Alarm Threshold, Trunk, Max. Concurrent Sessions, and QoS. Control policies decide whether packets from different network objects, network services, and applications are able to pass through the BM-525.

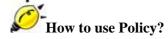

The device uses policies to filter packets. The policy settings are: source address, destination address, services, permission, packet log, packet statistics, and flow alarm. Based on its source addresses, a packet can be categorized into:

- (1) **Outgoing:** The source IP is in LAN network; the destination is in WAN network. The system manager can set all the policy rules of Outgoing packets in this function
- (2) **Incoming:** The source IP is in WAN network; the destination is in LAN network. (For example: Mapped IP, Virtual Server) The system manager can set all the policy rules of Incoming packets in this function
- (3) **WAN to DMZ:** The source IP is in WAN network; the destination is in DMZ network. (For example: Mapped IP, Virtual Server) The system manager can set all the policy rules of WAN to DMZ packets in this function

- (4) **LAN to DMZ:** The source IP is in LAN network; the destination is in DMZ network. The system manager can set all the policy rules of LAN to DMZ packets in this function
- (5) **DMZ to LAN:** The source IP is in DMZ network; the destination is in LAN network. The system manager can set all the policy rules of DMZ to LAN packets in this function
- (6) **DMZ to WAN:** The source IP is in DMZ network; the destination is in WAN network. The system manager can set all the policy rules of DMZ to WAN packets in this function

All the packets that go through BM-525 must pass the policy permission (except VPN). Therefore, the LAN, WAN, and DMZ network have to set the applicable policy when establish network connection.

# 5.1 Policy

## **Define the required fields of Policy**

#### **Source and Destination:**

■ Source IP and Destination IP is according to the BM-525's point of view. The active side is the source; passive side is destination.

#### **Service:**

■ It is the service item that controlled by Policy. The user can choose default value or the custom services that the system manager set in **Service** function.

#### **Action, WAN Port:**

Control actions to permit or reject packets that delivered between LAN network and WAN network when pass through BM-525 (See the chart and illustration below)

| Chart | Name                   | Illustration                                   |
|-------|------------------------|------------------------------------------------|
| M     | Permit all WAN network | Allow the packets that correspond with policy  |
|       | Interface              | to be transferred by WAN Port                  |
| ×     | DENY                   | Reject the packets that correspond with policy |
|       | DENI                   | to be transferred by WAN Port                  |

#### **Option:**

■ To display if every function of Policy is enabled or not. If the function is enabled and then the chart of the function will appear (See the chart and illustration below)

| Chart    | Name                | Illustration                                                              |
|----------|---------------------|---------------------------------------------------------------------------|
| <b>∞</b> | Traffic Log         | Enable traffic log                                                        |
| ₩.       | Statistics          | Enable traffic statistics                                                 |
| 2        | Authentication User | Enable Authentication User                                                |
| ٥        | Schedule            | Enable the policy to automatically execute the function in a certain time |
|          | Content Blocking    | Enable Content Blocking                                                   |
| 8        | QoS                 | Enable QoS                                                                |

#### **Traffic Log:**

■ Record all the packets that go through policy.

#### **Statistics:**

■ Chart of the traffic that go through policy

#### **Content Blocking:**

■ To restrict the packets that passes through the policy

#### **Authentication-User:**

■ The user have to pass the authentication to connect by Policy

#### **Schedule:**

■ Setting the policy to automatically execute the function in a certain time

#### **MAX. Concurrent Sessions:**

■ Set the concurrent sessions that permitted by policy. And if the sessions exceed the setting value, the surplus connection cannot be set successfully.

#### QoS:

■ Setting the Guarantee Bandwidth and Maximum Bandwidth of the Policy (the bandwidth is shared by the users who correspond to the Policy)

#### Move:

■ Every packet that passes the BM-525 is detected from the front policy to the last one. So it can modify the priority of the policy from the selection.

We set up six Policy examples in this section:

| No. | Suitable   | Example                                                |  |
|-----|------------|--------------------------------------------------------|--|
|     | Situation  |                                                        |  |
| Ex1 | Outgoing   | Set up the policy that can monitor the internal users. |  |
|     |            | (Take Logging, Statistics, Alarm Threshold for         |  |
|     |            | example)                                               |  |
| Ex2 | Outgoing   | Forbid the users to access to specific network. (Take  |  |
|     |            | specific WAN IP and Content Blocking for example)      |  |
| Ex3 | Outgoing   | Only allow the users who pass Authentication to        |  |
|     |            | access to Internet in particular time.                 |  |
| Ex4 | Incoming   | The external user control the internal PC through      |  |
|     |            | remote control software (Take PC-Anywhere for          |  |
|     |            | example)                                               |  |
| Ex5 | WAN to DMZ | Under DMZ NAT Mode, set a FTP Server and restrict      |  |
|     |            | the download bandwidth from external and MAX.          |  |
|     |            | Concurrent Sessions.                                   |  |
| Ex6 | WAN to DMZ | Set a Mail Server to allow the internal and external   |  |
|     | DMZ to WAN | users to receive and send e-mail under DMZ             |  |
|     | LAN to DMZ | Transparent Mode                                       |  |

## 5.2 Example

Set up the policy that can monitor the internal users. (Take Logging, Statistics, and Alarm Threshold for example)

**STEP 1**. Enter the following setting in **Outgoing Policy**:

- Click New Entry
- Select Logging
- Select Statistics
- Click **OK**

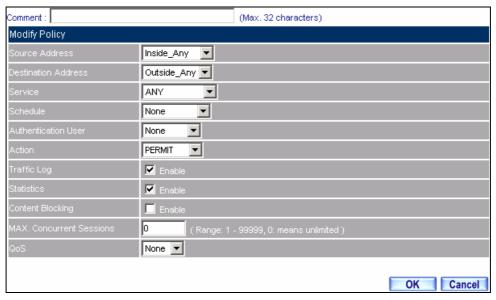

**Setting the different Policies** 

**STEP 2**. Complete the setting of Logging, Statistics, and Alarm Threshold in **Outgoing Policy**.

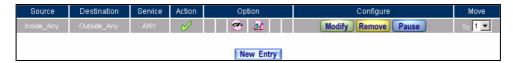

**Complete Policy Setting** 

**STEP 3** . Obtain the information in **Traffic** of **Log** function if you want to monitor all the packets of the BM-525.

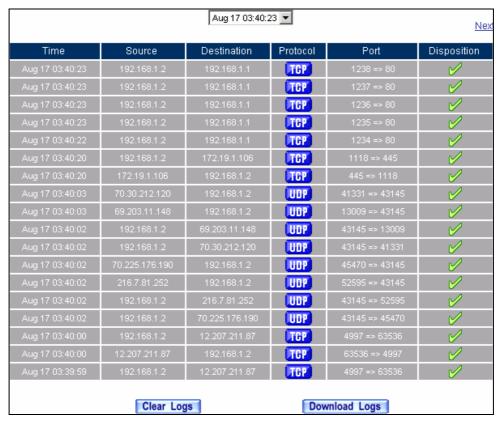

**Traffic Log Monitor Web UI** 

**STEP 4** . To display the traffic record that through Policy to access to Internet in **Policy Statistics** of **Statistics** function.

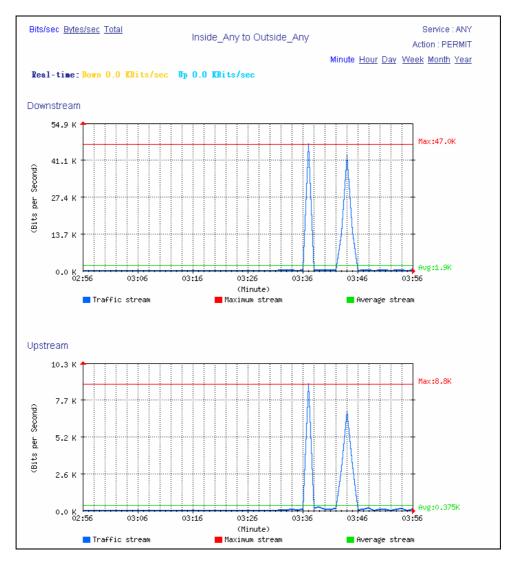

**Statistics Web UI** 

Forbid the users to access to specific network. (Take specific WAN IP and Content Blocking for example)

STEP 1. Enter the following setting in URL Blocking, Script Blocking, P2P Blocking, IM Blocking, and Download Blocking in Content Blocking function.

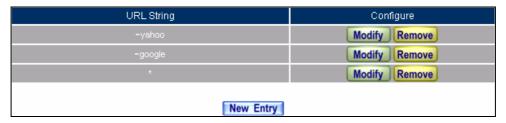

**URL Blocking Setting** 

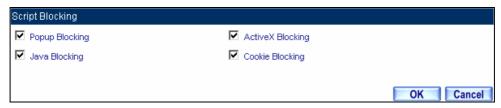

**Script Blocking Setting** 

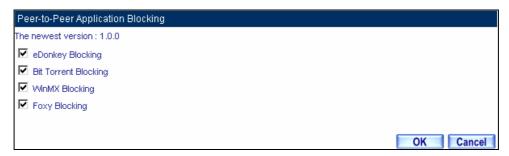

**P2P Blocking Setting** 

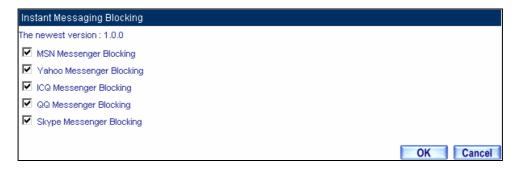

**IM Blocking Setting** 

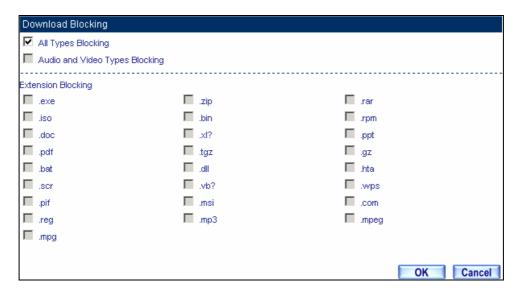

#### **Download Blocking Setting**

1. URL Blocking can restrict the Internal Users only can access to some specific Website.

- **2.** Script Blocking can restrict the Internal Users to access to Script file of Website. (Java, Cookies...etc.)
- 3. P2P Blocking can restrict the Internal Users to access to the file on Internet by P2P. (eDonkey, BT)
- **4.** IM Blocking can restrict the Internal Users to send message, files, audio, and video by instant messaging. (Ex: MSN Messenger, Yahoo Messenger, QQ, ICQ, and Skype)
- **5.** Download Blocking can restrict the Internal Users to access to video, audio, and some specific sub-name file by http protocol directly.

# STEP 2 . Enter as following in WAN and WAN Group of Address function.

| Name           | IP / Netmask                 | Configure     |  |
|----------------|------------------------------|---------------|--|
| Outside_Any    | 0.0.0.0/0.0.0.0              | In Use        |  |
| Remote_Server1 | 61.219.38.39/255.255.255.255 | Modify Remove |  |
| Remote_Server2 | 202.1.237.21/255.255.255.255 | Modify Remove |  |
| New Entry      |                              |               |  |

Setting the WAN IP that going to block

| Name      | Member                         | Configure           |
|-----------|--------------------------------|---------------------|
| WAN_Group | Remote_Server1, Remote_Server2 | Modify Remove Pause |
| New Entry |                                |                     |

**WAN Address Group** 

The Administrator can group the custom address in **Address**. It is more convenient when setting policy rule.

### **STEP 3**. Enter the following setting in **Outgoing Policy:**

- Click New Entry
- **Destination Address:** Select WAN\_Group that set by **STEP 2**. (Blocking by IP)
- Action, WAN Port: Select DENY ALL
- Click **OK**

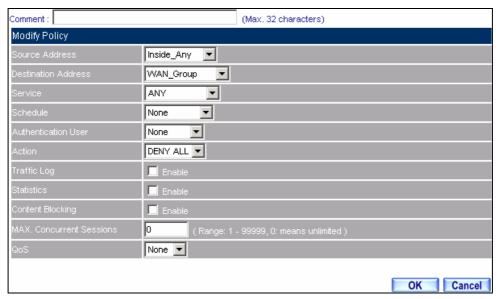

**Setting Blocking Policy** 

#### **STEP 4**. Enter the following setting in **Outgoing Policy**:

- Click **New Entry**
- Select Content Blocking
- Click **OK**

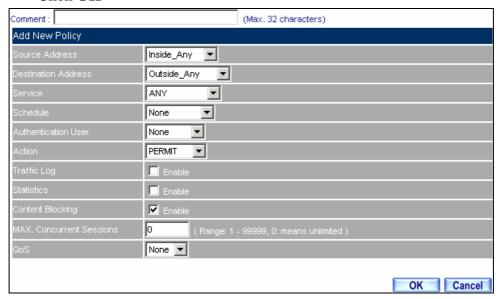

**Setting Content Blocking Policy** 

**STEP 5**. Complete the setting of forbidding the users to access to specific network.

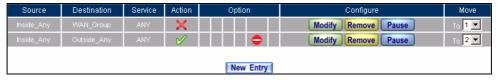

**Complete Policy Setting** 

**Deny** in Policy can block the packets that correspond to the policy rule. The System Administrator can put the policy rule in the front to prevent the user connecting with specific IP.

# Only allow the users who pass Authentication to access to Internet in particular time

### **STEP 1** . Enter the following in **Schedule** function.

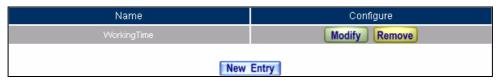

**Add New Schedule** 

### STEP 2. Enter the following in Auth User and Auth User Group in Authentication function.

| Name       | Member                 | Configure           |  |
|------------|------------------------|---------------------|--|
| laboratory | Rayearth, josh, SinSam | Modify Remove Pause |  |
|            |                        |                     |  |
| New Entry  |                        |                     |  |

**Setting Auth User Group** 

The Administrator can use group function the **Authentication** and **Service**. It is more convenient when setting policy.

**STEP 3**. Enter the following setting in **Outgoing Policy**:

Click New Entry

■ Authentication User: Select laboratory

■ Schedule: Select Working Time

■ Click **OK** 

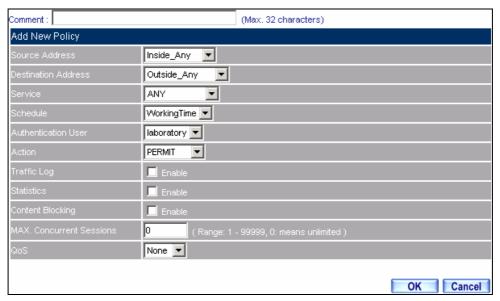

**Setting a Policy of Authentication and Schedule** 

**STEP 4**. Complete the policy rule of only allows the users who pass authentication to access to Internet in particular time.

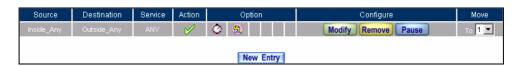

**Complete Policy Setting** 

# The external user control the internal PC through remote control software (Take PC-Anywhere for example)

- **STEP 1** . Set up a Internal PC controlled by external user, and Internal PC's IP Address is 192.168.1.2
- STEP 2 . Enter the following setting in Virtual Server1 of Virtual Server function.

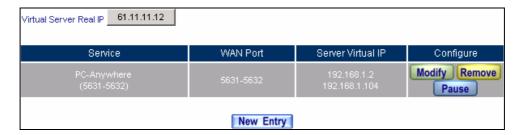

**Setting Virtual Server** 

#### **STEP 3** . Enter the following in **Incoming Policy**:

- Click New Entry
- **Destination Address:** Select Virtual Server1 (61.11.11.12)
- **Service:** Select PC-Anywhere (5631-5632)
- Click **OK**

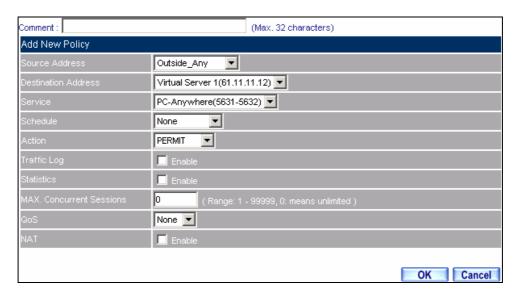

**Setting the External User Control the Internal PC Policy** 

**STEP 4**. Complete the policy for the external user to control the internal PC through remote control software.

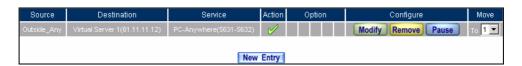

**Complete Policy Setting** 

# Set a FTP Server under DMZ NAT Mode and restrict the download bandwidth from external and MAX. Concurrent Sessions.

**STEP 1**. Set a FTP Server under **DMZ**, which IP is 192.168.3.2 (The DMZ Interface Address is192.168.3.1/24)

### **STEP 2** . Enter the following setting in **Virtual Server1** of **Virtual Server** function.

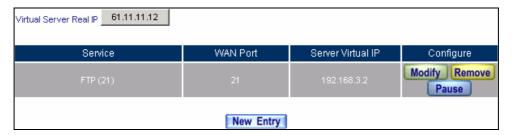

**Setting up Virtual Server Corresponds to FTP Server** 

When using the function of **Incoming** or **WAN to DMZ** in **Policy**, strong suggests that cannot select **ANY** in **Service**. It may be attacked by Hacker easily.

## **STEP 3**. Enter the following in **QoS**.

| Name    | Downstream Bandwidth                             | Upstream Bandwidth | Priority | Configure     |
|---------|--------------------------------------------------|--------------------|----------|---------------|
| FTP_QoS | G.Bandwidth = 100 Kbps<br>M.Bandwidth = 500 Kbps |                    | Middle   | Modify Remove |
|         |                                                  | New Entry          |          |               |

**QoS Setting** 

### **STEP 4**. Enter the following in **WAN to DMZ Policy:**

Click New Entry

■ **Destination Address:** Select Virtual Server1 (61.11.11.12)

Service: Select FTP (21)QoS: Select FTP\_QoS

■ MAX. Concurrent Sessions: Enter 100

■ Click **OK** 

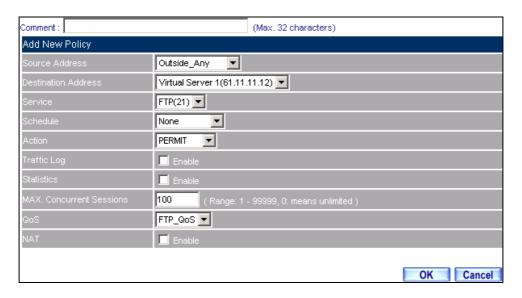

**Add New Policy** 

**STEP 5** . Complete the policy of restricting the external users to access to internal network server (which may occupy the resource of network)

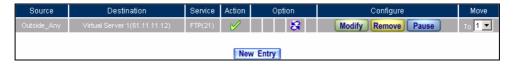

**Complete the Policy Setting** 

# Set a Mail Server to allow the internal and external users to receive and send e-mail under DMZ Transparent Mode

- **STEP 1**. Set a Mail Server in **DMZ** and set its network card's IP Address as 61.11.11.12. The DNS setting is external DNS Server.
- STEP 2 . Add the following setting in DMZ of Address function.

| Name        | IP / Netmask                | MAC Address       | Configure     |  |  |
|-------------|-----------------------------|-------------------|---------------|--|--|
| DMZ_Any     | 0.0.0.0/0.0.0.0             |                   | In Use        |  |  |
| Mail_Server | 61.11.11.12/255.255.255.255 | 00:0E:18:25:87:1A | Modify Remove |  |  |
| New Entry   |                             |                   |               |  |  |

The Mail Server's IP Address Corresponds to Name Setting in Address Book of Mail Server

**STEP 3**. Add the following setting in **Group** of **Service** function.

| Group name | Service       | Configure     |  |
|------------|---------------|---------------|--|
| E-Mail     | DNS,POP3,SMTP | Modify Remove |  |
|            |               |               |  |
| New Entry  |               |               |  |

Setting up a Service Group that has POP3, SMTP, and DNS

# **STEP 4**. Enter the following setting in **WAN to DMZ Policy**:

Click New Entry

■ **Destination Address:** Select Mail\_Server

■ **Service:** Select E-mail

■ Click **OK** 

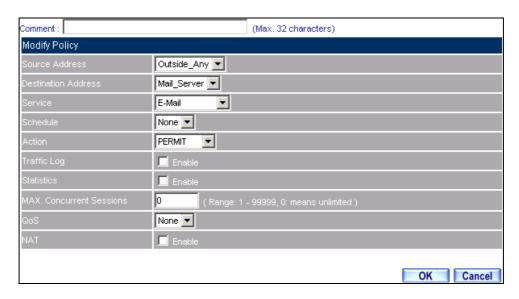

Setting a Policy to access Mail Service by WAN to DMZ

**STEP 5**. Complete the policy to access mail service by **WAN to DMZ**.

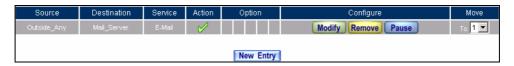

Complete the Policy to access Mail Service by WAN to DMZ

## **STEP 6**. Add the following setting in **LAN to DMZ Policy**:

■ Click **New Entry** 

■ **Destination Address:** Select Mail\_Server

■ **Service:** Select E-mail

■ Click **OK** 

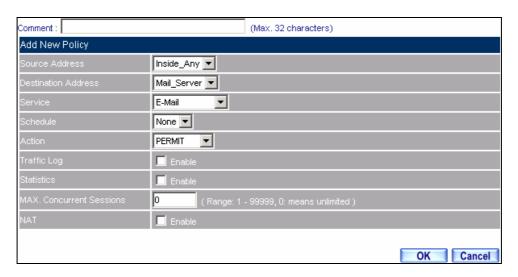

Setting a Policy to access Mail Service by LAN to DMZ

STEP 7. Complete the policy to access mail service by LAN to DMZ.

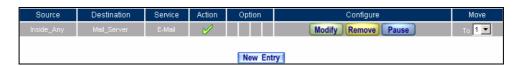

Complete the Policy to access Mail Service by LAN to DMZ

## **STEP 8** . Add the following setting in **DMZ to WAN Policy**:

■ Click **New Entry** 

■ Source Address: Select Mail\_Server

■ **Service:** Select E-mail

■ Click **OK** 

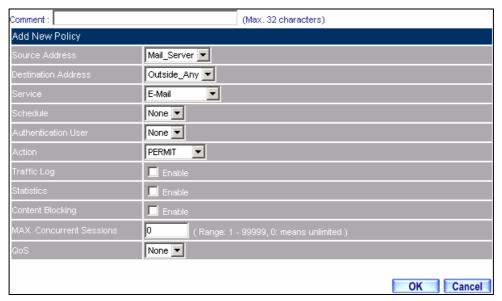

Setting the Policy of Mail Service by DMZ to WAN

**STEP 9**. Complete the policy access to mail service by **DMZ to WAN**.

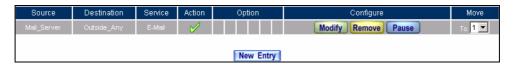

Complete the Policy access to Mail Service by DMZ to WAN

# **Chapter 6 Anomaly Flow IP**

When the BM-525 received the intrusion packets from hackers, the internal PC will block this abnormal packets in it, to prevent the Company's network be paralyzed. In this chapter, we will make the introduction and settings of Anomaly Flow IP.

# 6.1 Settings

### Sasser Block

■ Can block the external Sasser virus attack.

### **MSBlaster Block**

■ Can block the external MSBlaster virus attack.

#### **Code Red Block**

■ Can block the external Code Red virus attack.

### Nimda Block

■ Can block the external Nimda virus attack.

### **Detect SYN Attack**

- Can detect the disconnection situation as the hacker keeps sending the TCP SYN data packets to paralyze the server connection.
  - ◆ SYN Flood Threshold (Total): Define all the IP and the total SYN packets (Pkts/Sec) pass through the BM-525. If over the setting value, then BM-525 will define it to be attacked. ∘
  - ◆ SYN Flood Threshold (Per Source IP): Define every source IP and the total SYN packets (Pkts/Sec) pass through the BM-525. If over the setting value, then BM-525 will define it to be attacked. ∘
  - ◆ SYN Flood Threshold Blocking Time (Per Source IP): The BM-525 will block the packets from the attack source IP according to the time setting. After the blocking time, the BM-525 will re calculate the total SYN flow from every source IP, if over the setting value, then BM-525 will keep blocking.

### **Detect ICMP Flood**

- Can detect the data packes sent from hacker and use the Broadcast to send to ever internal PC.
  - ◆ ICMP Flood Threshold: Define all the IP and the total ICMP packets (Pkts/Sec) pass through the BM-525. If over the setting value, then BM-525 will define it to be attacked. ∘
  - ◆ ICMP Flood Threshold (Per Source IP): Define every source IP and the total ICMP packets (Pkts/Sec) pass through the BM-525. If over the setting value, then BM-525 will define it to be attacked.
  - ◆ ICMP Flood Threshold Blocking Time (Per Source IP): The BM-525 will block the packets from the attack source IP according to the time setting. After the blocking time, the BM-525 will re calculate the total ICMP flow from every source IP, if over the setting value, then BM-525 will keep blocking.

### **Detect UDP Flood**

- Can detect the UDP data packes sent from hacker and use the Broadcast to send to ever internal PC.
  - ◆ UDP Flood Threshold (Total): Define all the IP and the total UDP packets (Pkts/Sec) pass through the BM-525. If over the setting value, then BM-525 will define it to be attacked. ∘
  - ◆ UDP Flood Threshold (Per Source IP): Define every source IP and the total UDP packets (Pkts/Sec) pass through the BM-525. If over the setting value, then BM-525 will define it to be attacked.
  - ◆ UDP Flood Threshold Blocking Time (Per Source IP): The BM-525 will block the packets from the attack source IP according to the time setting. After the blocking time, the BM-525 will re calculate the total UDP flow from every source IP, if over the setting value, then BM-525 will keep blocking.

### **Detect Ping of Death Attack**

Can detect the status of PING data packets sent from the hackers, in order to paralyze the network.

### **Detect IP Spoofing Attack**

■ Can detect the hacker which pretends the legal user to pass through the BM-525.

### **Detect Port Scan Attack**

■ Can detect the Port ID which the hacker use it to detect the port and attack them.

### **Detect Tear Drop Attack**

■ Can detect the IP data packets which pretend the normal data packets, but actually this kind of packets contain the mount of data packets, which can let the system crash, hold on or reboot.

### **Detect Tear Drop Attack**

■ Select the function can prevent some IP packets which the hacker use it to enter the domain.

### **Detect Land Attack**

Select this function can prevent the data packets which includes the source port as the same as destination port. Or this kind of packets has the SYN characters in TCP packets header.

When the MIS engineer enable the **Anomaly Flow** function, the BM-525 will instantly show the message in **Virus-infected IP** and **Attack Events.** If the MIS engineers enable the function in **System**  $\rightarrow$  **E-mail alert notification,** then the BM-525 will automatically send the notification to the MIS engineer.

# To alert and block the external or internal anomalous data packets

# **Step1.** In Anomaly $IP \rightarrow Setting$ :

- The threshold sessions of virus-infected is ( default is 30 sessions/sec)
- Select **Enable Virus-infected IP Blocking** (Blocking Time 600 seconds)
- Select Enable E-Mail alert notification.
- Select Enable NetBIOS Alert Notification.
- Enter 192.168.189.30 in IP Address of Administrator.
- Enable all the function in DoS / Anti-Attack Setting.
- Click OK.

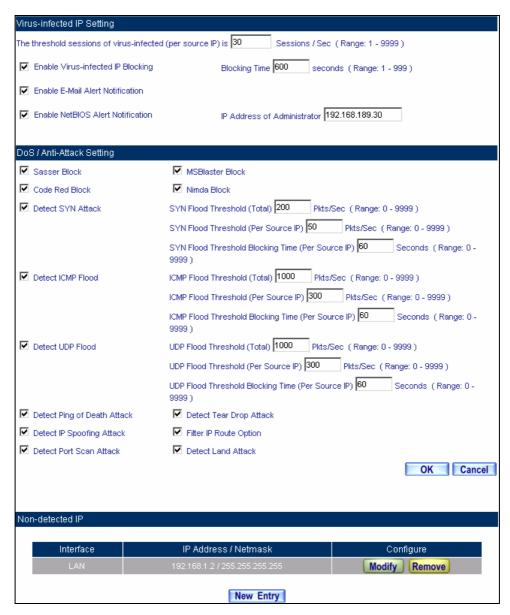

The setting of anomaly flow IP and Dos / Anti-Attack

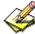

Can add **Non-detected IP**, and these IP will not controlled by this function.

**Step2.** When the system detects the DDoS attack packets, it will show the message in **Anomaly Flow IP** → **Virus-infected IP**. Or send the Net BIOS Notification to the MIS and virus-infected PC.

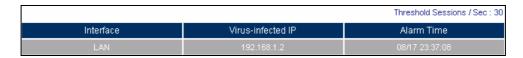

Anomaly flow IP and Virus-infected IP

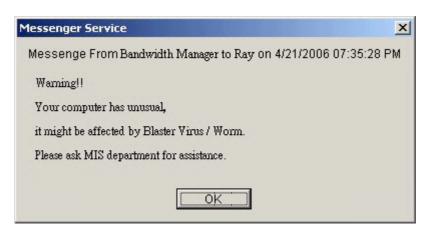

Send the NetBIOS Alert notification to the virus-infected PC

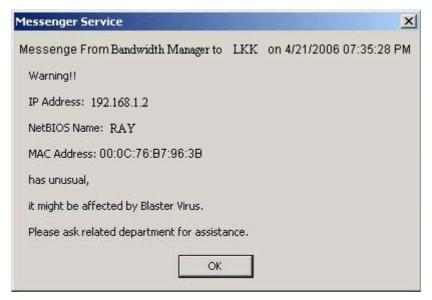

Send the NetBIOS Alert Notification to the MIS engineer

**Step3.** Enable the **System** → **E-Mail alert notification**, and then the BM-525 will send the mail notice to the MIS engineer.

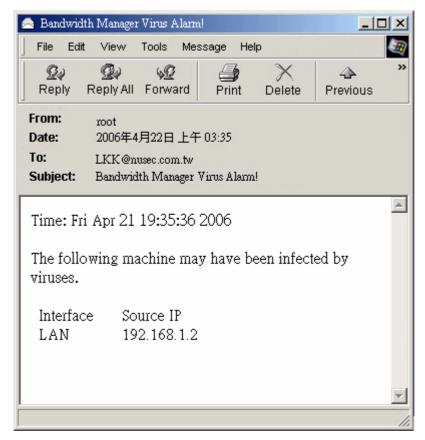

Send the e-mail alert notification

**Step4.** Enable the Anomaly Flow → Attack Event , then the BM-525 shows the attack information in detail.

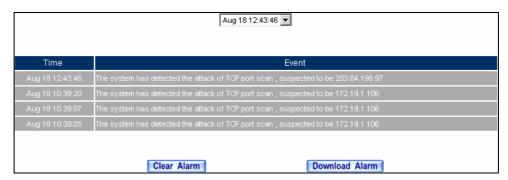

**Anomaly Flow IP attack event** 

# **Chapter 7 Monitor**

### **7.1 LOG**

**Log** records all connections that pass through the BM-525's control policies. The information is classified as Traffic Log, Event Log, and Connection Log.

**Traffic Log**'s parameters are setup when setting up policies. Traffic logs record the details of packets such as the start and stop time of connection, the duration of connection, the source address, the destination address and services requested, for each control policy.

**Event Log** record the contents of System Configurations changes made by the Administrator such as the time of change, settings that change, the IP address used to log in...etc.

**Connection Log** records all of the connections of BM-525. When the connection occurs some problem, the Administrator can trace back the problem from the information.

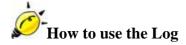

The Administrator can use the log data to monitor and manage the device and the networks. The Administrator can view the logged data to evaluate and troubleshoot the network, such as pinpointing the source of traffic congestions.

# We set up four LOG examples in the section:

| No.  | Suitable         | Example                                                |
|------|------------------|--------------------------------------------------------|
|      | Situation        |                                                        |
| Ex 1 | Traffic Log      | To detect the information and Protocol port that users |
|      |                  | use to access to Internet or Intranet by BM-525.       |
| Ex 2 | <b>Event Log</b> | To record the detailed management events (such as      |
|      |                  | Interface and event description of BM-525) of the      |
|      |                  | Administrator                                          |
| Ex 3 | Connection       | To detect event description of WAN Connection          |
|      | Log              |                                                        |
| Ex 4 | Log Backup       | To save or receive the records that sent by the        |
|      |                  | BM-525                                                 |

# 7.2 Traffic Log

To detect the information and Protocol port that users use to access to Internet or Intranet by BM-525

STEP 1. Add new policy in DMZ to WAN of Policy and select Enable Logging.

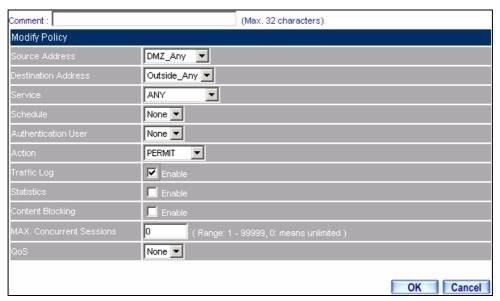

**Logging Policy Setting** 

**STEP 2**. Complete the Logging Setting in **DMZ to WAN Policy**.

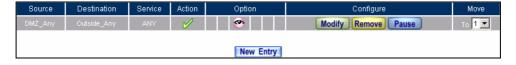

Complete the Logging Setting of DMZ to WAN

**STEP 3**. Click **Traffic Log**. It will show up the packets records that pass this policy.

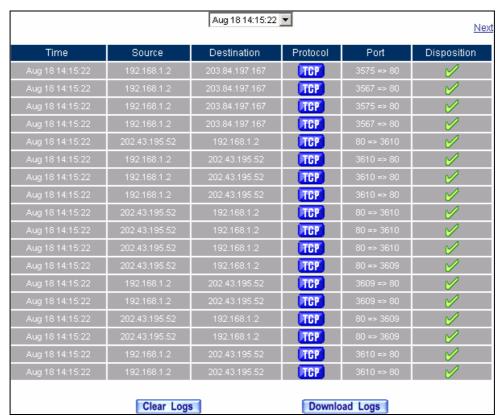

Traffic Log Web UI

**STEP 4** . Click on a specific IP of **Source IP** or **Destination IP**, it will prompt out a Web UI about Protocol and Port of the IP.

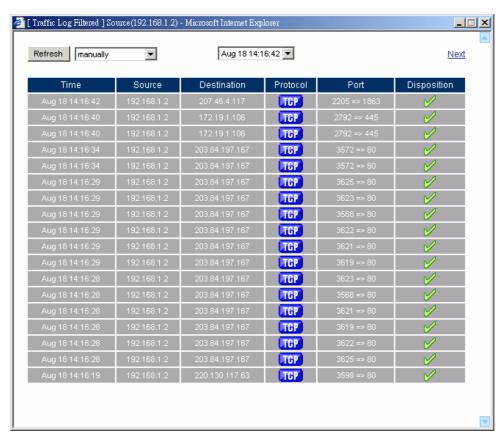

The Web UI of detecting the Traffic Log by IP Address

**STEP 5**. Click on **Download Logs** and select **Save** in **File Download** Web UI. And then choose the place to save in PC and click **OK**; the records will be saved instantly.

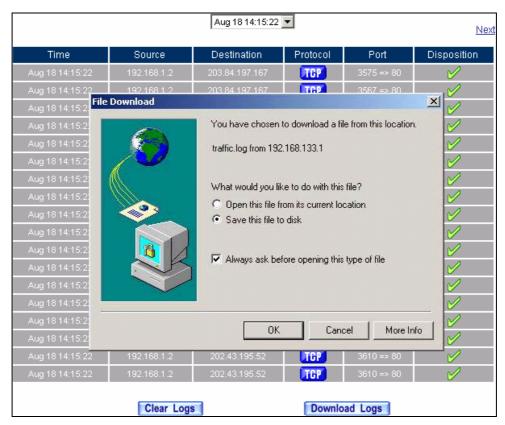

**Download Traffic Log Records Web UI** 

**STEP 6**. Click **Clear Logs** and click **OK** on the confirm Web UI. The records will be deleted from the BM-525 instantly.

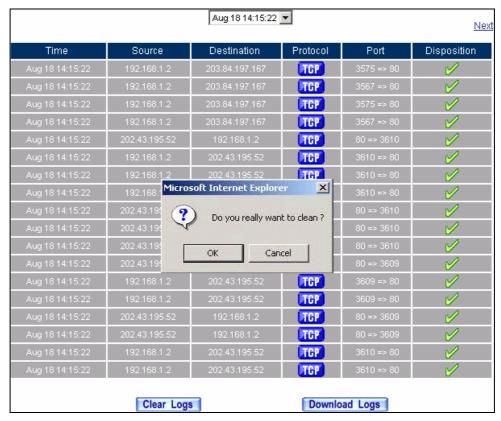

**Clearing Traffic Log Records Web UI** 

# 7.3 Event Log

To record the detailed management events (such as Interface and event description of BM-525) of the Administrator

**STEP 1** . Click **Event** log of **LOG**. The management event records of the administrator will show up

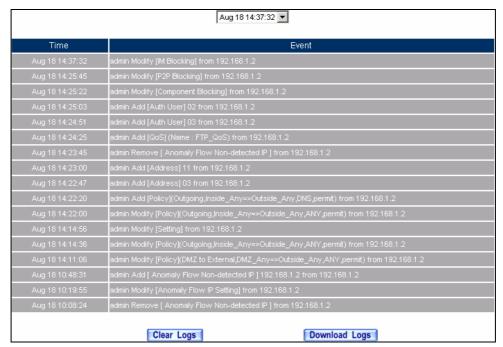

**Event Log Web UI** 

**STEP 2** . Click on **Download Logs** and select **Save** in **File Download** Web UI. Then choose the place to save in PC and click **OK**. The records will be saved instantly.

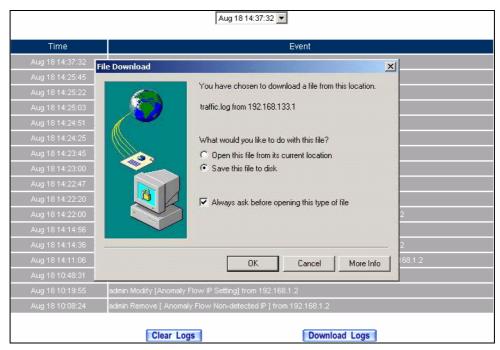

**Download Event Log Records Web UI** 

**STEP 3**. Click **Clear Logs** and click **OK** on the confirm Web UI; the records will be deleted from the BM-525.

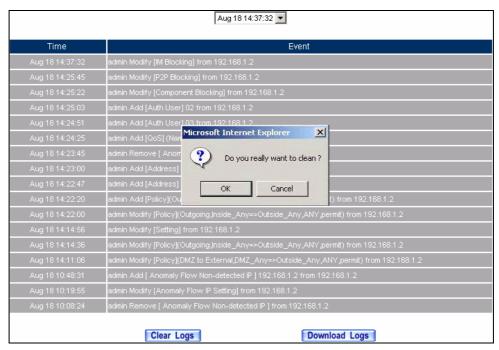

**Clearing Event Log Records Web UI** 

# 7.4 Connection Log

# **To Detect Event Description of WAN Connection**

**STEP 1**. Click **Connection** in **LOG**. It can show up WAN Connection records of the BM-525.

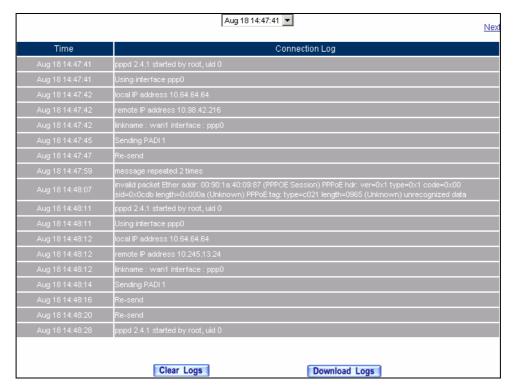

**Connection records Web UI** 

**STEP 2**. Click on **Download Logs** and select **Save** in **File Download** Web UI. And then choose the place to save in PC and click **OK**; the records will be saved instantly.

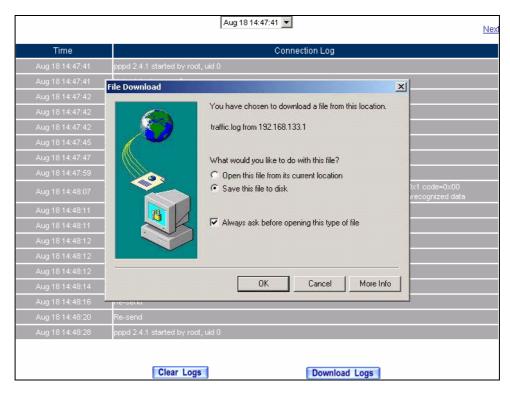

**Download Connection Log Records Web UI** 

**STEP 3**. Click **Clear Logs** and click **OK** on the confirm Web UI, the records will be deleted from the BM-525 instantly.

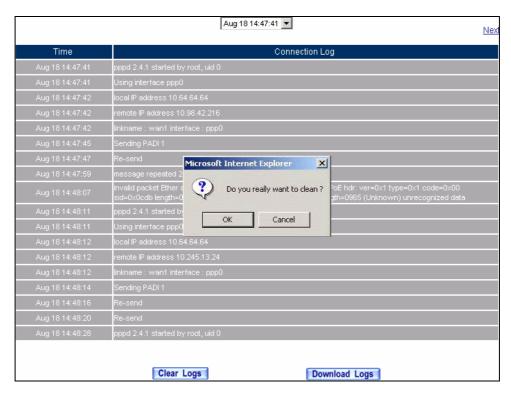

**Clearing Connection Log Records Web UI** 

# 7.5 Log Backup

To save or receive the records that sent by the BM-525

**STEP 1**. Enter **Setting** in **System**, select **Enable E-mail Alert Notification** function and set up the settings.

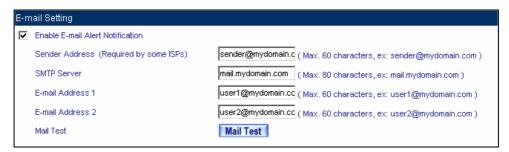

E-mail Setting Web UI

STEP 2. Enter Log Backup in Log, select Enable Log Mail Support and click OK

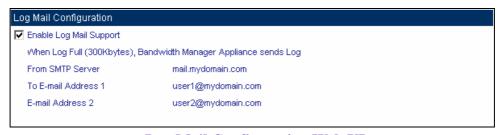

Log Mail Configuration Web UI

After **Enable Log Mail Support**, every time when **LOG** is up to 300Kbytes and it will accumulate the log records instantly. And the device will e-mail to the Administrator and clear logs automatically.

# STEP 3. Enter Log Backup in Log, enter the following settings in Syslog Settings:

- Select Enable Syslog Messages
- Enter the IP in **Syslog Host IP Address** that can receive Syslog
- Enter the receive port in **Syslog Host Port**
- Click **OK**
- Complete the setting

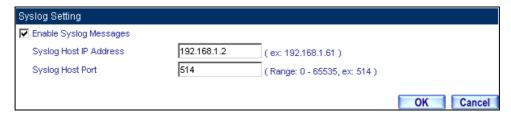

Syslog Messages Setting Web UI

# 7.6 Accounting Report

Administrator can use this Accounting Report to inquire the LAN IP users and WAN IP users, and to gather the statistics of **Downstream/Upstream**, **First packet/Last packet/Duration** and the **Service** of the entire user's IP that passes the BM-525.

# **Define the required fields of Accounting Report**

### **Accounting Report Setting:**

■ By accounting report function can record the sending information about Intranet and the external PC via BM-525.

Accounting Report can be divided into two parts: **Outbound Accounting Report** and **Inbound Accounting Report** 

### **Outbound Accounting Report**

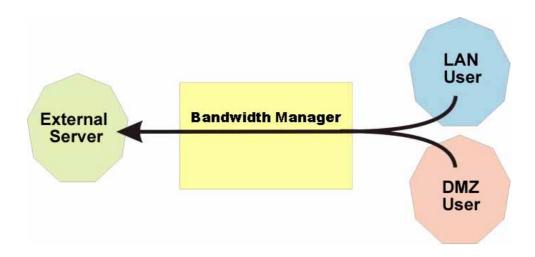

It is the statistics of the downstream and upstream of the LAN, WAN and all kinds of communication network services

### **Source IP**:

■ The IP address used by LAN users who use BM-525

### **Destination IP**:

■ The IP address used by WAN service server which uses BM-525.

### Service:

■ The communication service which listed in the menu when LAN users use BM-525 to connect to WAN service server.

## **Inbound Accounting Report**

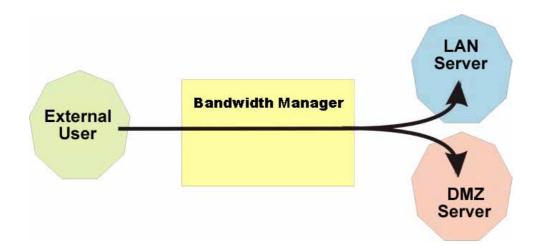

It is the statistics of downstream / upstream for all kinds of communication services. The Inbound Accounting report will be shown when WAN users use BM-525 to connect with LAN Server.

### **Source IP**:

■ The IP address used by WAN users who use BM-525

### **Destination IP**:

■ The IP address used by LAN service server who use BM-525

### Service:

■ The communication service which listed in the menu when WAN users use BM-525 to connect to LAN Service server.

# 7.7 Outbound

- STEP 1 . Enter Outbound in Accounting Report and select Top Users to inquire the statistics of Send / Receive packets, Downstream / Upstream, First packet/Last packet/Duration and the service from the LAN or DMZ user's IP that pass the BM-525.
  - **TOP:** Select the data you want to view; it presents 10 results in one page.

#### **Pull-down menu selection**

- **Source IP**: The IP address used by LAN users who use BM-525 to connect to WAN service server.
- **Downstream**: The percentage of downstream and the value of each WAN service server which uses BM-525 to LAN user.
- **Upstream**: The percentage of upstream and the value of each LAN user who uses BM-525 to WAN service server.
- **First Packet**: When the first packet is sent to WAN service server from LAN user, the sent time will be recorded by the BM-525.
- Last Packet: When the last packet sent from WAN service server is received by the LAN user, the sent time will be recorded by the BM-525.
- **Duration**: The period of time which starts from the first packet to the last packet to be recorded.
- **Total Traffic**: The BM-525 will record the sum of packet sent/receive time and show the percentage of each LAN user's upstream/downstream to WAN service server.
- **Reset Counter**: Click Reset Counter button to refresh Accounting Report.

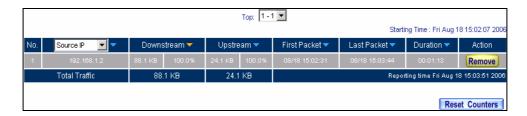

**Outbound Source IP Statistics Report** 

- STEP 2. Enter Outbound in Accounting Report and select Top Sites to inquire the statistics website of Send/Receive packets, Downstream/Upstream, First packet/Last packet/Duration and the service from the WAN Server to pass the BM-525.
  - **TOP**: Select the data you want to view; it presents 10 results in one page.

- **Destination IP**: The IP address used by WAN service server which uses BM-525.
- **Downstream**: The percentage of downstream and the value of each WAN service server which uses BM-525 to LAN user.
- **Upstream**: The percentage of upstream and the value of each LAN user who uses BM-525 to WAN service server.
- **First Packet**: When the first packet is sent from WAN service server to LAN users, the sent time will be recorded by the BM-525.
- Last Packet: When the last packet from LAN user is sent to WAN service server, the sent time will be recorded by the BM-525.
- **Duration**: The period of time which starts from the first packet to the last packet to be recorded.
- **Total Traffic**: The BM-525 will record the sum of time and show the percentage of each WAN service server's upstream/downstream to LAN user.
- **Reset Counter**: Click Reset Counter button to refresh Accounting Report.

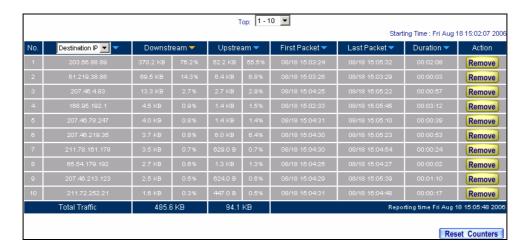

**Outbound Destination IP Statistics Report** 

- STEP 3. Enter Outbound in Accounting Report and select Top Services to inquire the statistics website of Send / Receive packets, Downstream/Upstream, First packet/Last packet/Duration and the service from the WAN Server to pass the BM-525.
  - **TOP**: Select the data you want to view. It presents 10 results in one page.
  - : According to the downstream / upstream report of the selected TOP numbering to draw the Protocol Distribution chart.

- Service: The report of Communication Service when LAN users use the BM-525 to connect to WAN service server.
- **Downstream**: The percentage of downstream and the value of each WAN service server who uses BM-525 to connect to LAN user.
- **Upstream**: The percentage of upstream and the value of each LAN user who uses BM-525 to WAN service server.
- First Packet: When the first packet is sent to the WAN Service Server, the sent time will be recorded by the BM-525.
- Last Packet: When the last packet is sent from the WAN Service Server, the sent time will be recorded by the BM-525.
- **Duration**: The period of time starts from the first packet to the last packet to be recorded.
- **Total Traffic**: The BM-525 will record the sum of time and show the percentage of each Communication Service's upstream/downstream to WAN service server.
- **Reset Counter**: Click the Reset Counter button to refresh the Accounting Report.

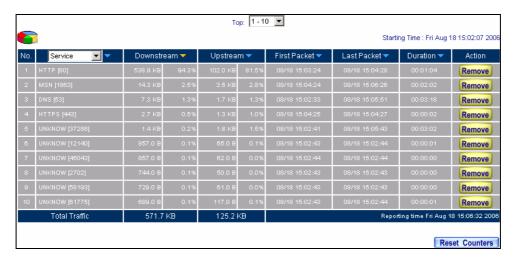

### **Outbound Services Statistics Report**

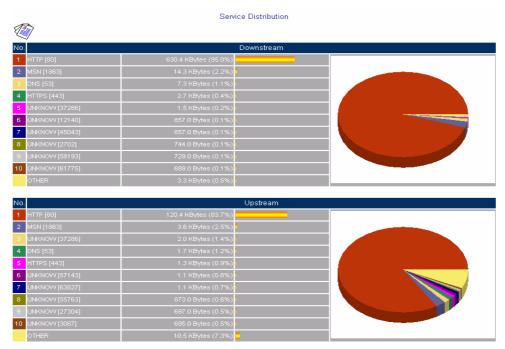

According to the downstream / upstream report of the selected TOP numbering to draw the **Protocol Distribution chart** 

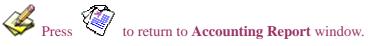

#### 7.8 Inbound

- STEP 1. Enter Inbound in Accounting Report and select Top Users to inquire the statistics website of Send / Receive packets, Downstream / Upstream, First packet/Last packet / Duration and the service from the WAN user to pass the BM-525.
  - **TOP**: Select the data you want to view. It presents 10 pages in one page.

#### Select from the Pull-down menu

- **Source IP**: The IP address used by WAN users who use BM-525.
- **Downstream**: The percentage of Downstream and the value of each WAN user who uses BM-525 to LAN service server.
- **Upstream**: The percentage of Upstream and the value of each LAN service server who uses BM-525 to WAN users.
- **First Packet**: When the first packet is sent from WAN users to LAN service server, the sent time will be recorded by the BM-525.
- Last Packet: When the last packet is sent from LAN service server to WAN users, the sent time will be recorded by the BM-525.
- **Duration**: The period of time starts from the first packet to the last packet to be recorded.
- **Total Traffic**: The BM-525 will record the sum of time and show the percentage of each WAN user's upstream / downstream to LAN service server.
- **Reset Counter**: Click the Reset Counter button to refresh the Accounting Report.

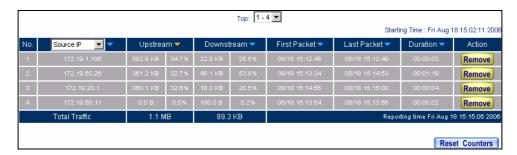

**Inbound Top Users Statistics Report** 

Enter Inbound in Accounting Report and select Top Sites to inquire the statistics website of Send / Receive packets, Downstream / Upstream, First packet/Last packet / Duration and the service from the WAN user to pass the BM-525.

■ **TOP**: Select the data you want to view. It presents 10 pages in one page.

- **Destination IP**: The IP address used by WAN users who uses BM-525.
- **Downstream**: The percentage of Downstream and the value of each WAN user who uses BM-525 to LAN service server.
- **Upstream**: The percentage of Upstream and the value of each LAN service server who uses BM-525 to WAN users.
- **First Packet**: When the first packet is sent from WAN users to LAN service server, the sent time will be recorded by the BM-525.
- Last Packet: When the last packet is sent from LAN service server to WAN users, the sent time will be recorded by the BM-525.
- **Duration**: The period of time starts from the first packet to the last packet to be recorded.
- **Total Traffic**: The BM-525 will record the sum of time and show the percentage of each WAN user's upstream / downstream to LAN service server.
- **Reset Counter**: Click the Reset Counter button to refresh the Accounting Report.

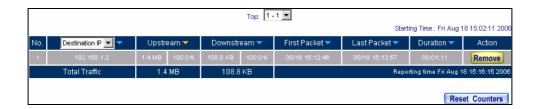

**Inbound Destination IP Statistics Report** 

- **STEP 2**. Enter **Inbound** in **Accounting Report** and select **Top Services** to inquire the statistics website of Send/Receive packets, **Downstream/Upstream**, **First packet/Last packet/Duration** and the service from the WAN Server to pass the BM-525.
  - **TOP**: Select the data you want to view. It presents 10 results in one page.
  - : According to the downstream / upstream report of the selected TOP numbering to draw the Protocol Distribution chart.

- **Service**: The report of Communication Service when WAN users use the BM-525 to connect to LAN service server.
- **Downstream**: The percentage of downstream and the value of each WAN user who uses BM-525 to LAN service server.
- **Upstream**: The percentage of upstream and the value of each LAN service server who uses BM-525 to WAN user.
- **First Packet**: When the first packet is sent to the LAN Service Server, the sent time will be recorded by the BM-525.
- Last Packet: When the last packet is sent from the LAN Service Server, the sent time will be recorded by the BM-525.
- **Duration**: The period of time starts from the first packet to the last packet to be recorded.
- **Total Traffic**: The BM-525 will record the sum of time and show the percentage of each Communication Service's upstream / downstream to LAN service server.
- **Reset Counter**: Click the Reset Counter button to refresh the Accounting Report.

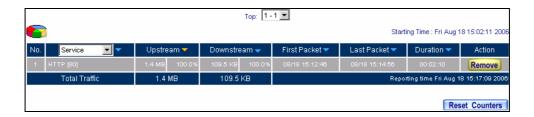

**Inbound Services Statistics Report** 

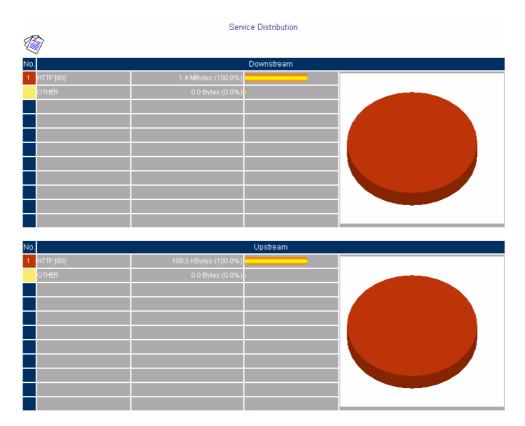

According to the downstream / upstream report of the selected TOP numbering to draw the Protocol Distribution chart

### 7.9 Statistics

**WAN Statistics:** The statistics of Downstream / Upstream packets and Downstream/Upstream traffic record that pass WAN Interface

**Policy Statistics:** The statistics of Downstream / Upstream packets and Downstream/Upstream traffic record that pass Policy

In this chapter, the Administrator can inquire the BM-525 for statistics of packets and data that passes across the BM-525. The statistics provides the Administrator with information about network traffics and network loads.

# **Define the required fields of Statistics:**

#### **Statistics Chart:**

■ **Y-Coordinate**: Network Traffic (Kbytes/Sec)

■ **X-Coordinate**: Time (Hour/Minute)

### Source IP, Destination IP, Service, and Action:

■ These fields record the original data of Policy. From the information above, the Administrator can know which Policy is the Policy Statistics belonged to.

#### Time:

■ To detect the statistics by minutes, hours, days, months, or years.

## Bits/sec, Bytes/sec, Utilization, Total:

- The unit that used by Y-Coordinate, which the Administrator can change the unit of the Statistics Chart here.
  - ◆ **Utilization**: The percentage of the traffic of the Max. Bandwidth that System Manager set in Interface function.
  - ◆ **Total:** To consider the accumulative total traffic during a unit time as Y-Coordinate

## **7.10 WAN**

- **STEP 1**. Enter **WAN** in **Statistics** function, it will display all the statistics of Downstream/Upstream packets and Downstream/Upstream record that pass **WAN** Interface.
  - **Time:** To detect the statistics by minutes, hours, days, months, or years.

WAN Statistics is the additional function of WAN Interface. When enable WAN Interface, it will enable WAN Statistics too.

#### **STEP 2** . Statistics Chart

■ Y-Coordinate: Network Traffic (Kbytes/Sec)

■ **X-Coordinate**: Time (Hour/Minute)

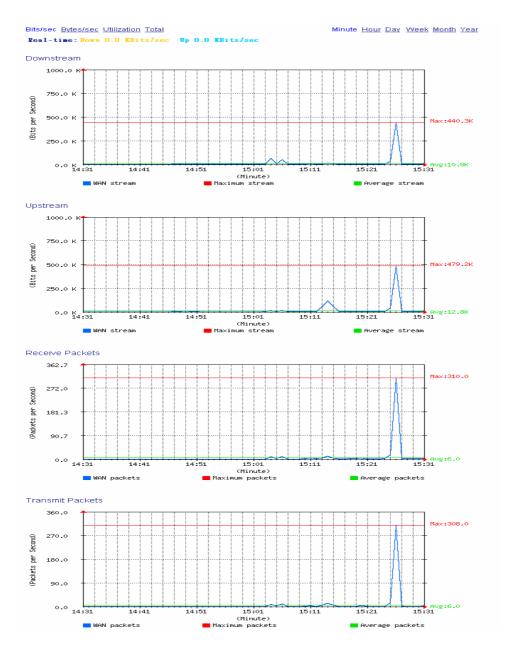

**WAN Statistics** 

# 7.11 Policy

**STEP 1**. If you had select **Statistics** in **Policy**, it will start to record the chart of that policy in **Policy Statistics**.

| Source     | Destination | Service | Action       | Time                                   |
|------------|-------------|---------|--------------|----------------------------------------|
| Inside_Any | Outside_Any | ANY     | $\checkmark$ | <u>Minute Hour Day Week Month Year</u> |

**Policy Statistics Function** 

If you are going to use **Policy Statistics** function, the System Manager has to enable the **Statistics** in **Policy** first.

STEP 2 . In the Statistics Web UI, find the network you want to check and click Minute on the right side, and then you will be able to check the Statistics chart every minute; click Hour to check the Statistics chart every hour; click Day to check the Statistics chart every day; click Week to check the Statistics Figure every week; click Month to check the Statistics Figure every month; click Year to check the Statistics Figure every year.

#### **STEP 3** . Statistics Chart

■ Y-Coordinate: Network Traffic (Kbytes/Sec)

■ **X-Coordinate**: Time (Hour/Minute/Day)

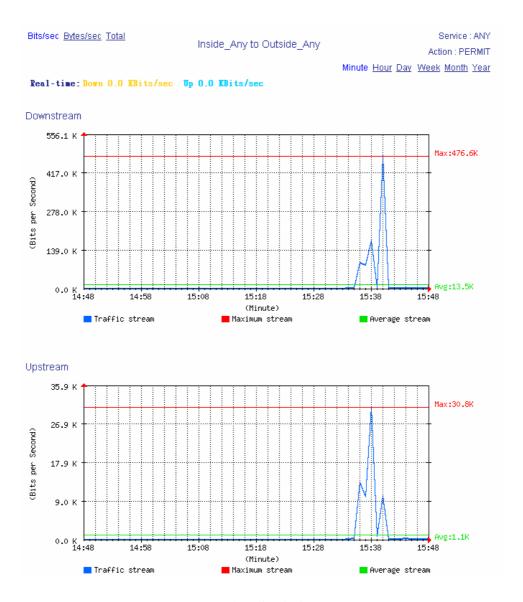

**Policy Statistics** 

# 7.12 Wake on LAN

The MIS engineers can use the BM-525 appliance to start up the internal PCs (by sending packets) which included the network bootable network adapter and can additionally use the remote monitor software such as VNC, Terminal Service and PC Anywhere.

In this section, we will make the introduction of Wake on LAN.

### Remote monitor the internal PC

**Step1.** The internal PC to be remote monitored, and its MAC is 00:0C:76:B7:96:3B.

**Step2.** In Wake on LAN  $\rightarrow$  Setting, add the following settings:

- Click New Entry.
- Name, enter Rayearth.
- **MAC Address**, enter 00:01:80:41:D0:FB.
- Click OK.

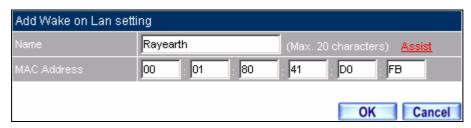

Set the internal PC to be monitored

**Step3.** Click **Wake Up**, to start up the internal PC.

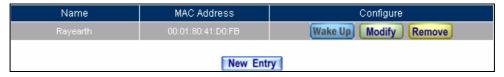

Start up the PC

### 7.13 Status

The users can know the connection status in Status. For example: LAN IP, WAN IP, Subnet Netmask, Default Gateway, DNS Server Connection, and its IP...etc.

- Interface: Display all of the current Interface status of the BM-525
- **Authentication:** The Authentication information of BM-525
- **ARP Table:** Record all the ARP that connect to the BM-525
- **DHCP Clients:** Display the table of DHCP clients that are connected to the BM-525.

#### 7.14 Interface

**STEP 1**. Enter **Interface** in **Status** function; it will list the setting for each Interface.

- **PPPoE Con. Time:** The last time of the BM-525 to be enabled
- MAC Address: The MAC Address of the Interface
- IP Address/ Netmask: The IP Address and its Netmask of the Interface
- Rx Pkts, Err. Pkts: To display the received packets and error packets of the Interface
- Tx Pkts, Err. Pkts: To display the sending packets and error packets of the Interface
- Ping, Web UI: To display whether the users can Ping to the BM-525 from the Interface or not; or enter its Web UI
- **Forwarding Mode:** The connection mode of the Interface
- Connection Status: To display the connection status of WAN
- **DnS/ UpS Kbps:** To display the Maximum DownStream/UpStream Bandwidth of that WAN (set from **Interface**)
- **DnStream Alloca.:** The distribution percentage of DownStream according to WAN traffic
- **UpStream Alloca.:** The distribution percentage of UpStream according to WAN traffic
- **Default Gateway:** To display the Gateway of WAN
- **DNS1:** The DNS1 Server Address provided by ISP
- **DNS2:** The DNS2 Server Address provided by ISP

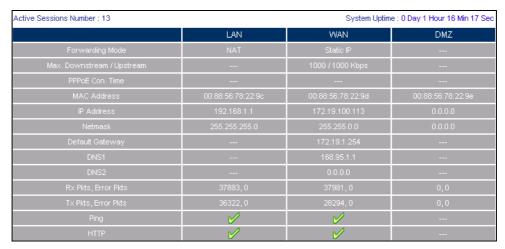

**Interface Status** 

# 7.15 Authentication

**STEP 1**. Enter **Authentication** in **Status** function. It will display the record of login status.

■ **IP Address:** The authentication user IP

■ **Auth-User Name:** The account of the auth-user to login

■ **Login Time:** The login time of the user (Year/Month/Day Hour/Minute/Second)

| IP Address  | Authentication-User Name | Login Time        | Configure |
|-------------|--------------------------|-------------------|-----------|
| 192.168.1.2 | Rayearth                 | 2006/8/18 16:0:51 | Remove    |

**Authentication Status Web UI** 

### 7.16 ARP Table

**STEP 1**. Enter **ARP Table** in **Status** function; it will display a table about IP Address, MAC Address, and the Interface information which is connecting to the BM-525.

■ **NetBIOS Name:** The identified name of the network

■ **IP Address:** The IP Address of the network

■ MAC Address: The identified number of the network card

■ **Interface:** The Interface of the computer

| IP Address   | MAC Address       | Interface |
|--------------|-------------------|-----------|
| 172.19.1.254 | 00:0E:F5:00:49:C6 | VVAN      |
| 192.168.1.2  | 00:01:80:41:D0:FB | LAN       |

**ARP Table Web UI** 

## 7.17 DHCP Clients

- **STEP 1**. In **DHCP Clients** of **Status** function, it will display the table of DHCP Clients that are connected to the BM-525.
  - **IP Address:** The dynamic IP that provided by DHCP Server
  - MAC Address: The IP that corresponds to the dynamic IP
  - **Leased Time:** The valid time of the dynamic IP (Start/End) (Year/Month/Day/Hour/Minute/Second)

| IP Address                    | MAC Address | Leased Time       |                   |  |
|-------------------------------|-------------|-------------------|-------------------|--|
| IF Address                    | WAC Address | Start             | End               |  |
| 192.168.1.2 00:01:80:41:d0:fb |             | 2006/8/18 16:3:45 | 2006/8/19 16:3:45 |  |

**DHCP Clients Web UI**